# iRICH – Die SitzungsApp

# Leitfaden zur Installation und Nutzung

Version 1.3.3

**STERNBERG** Software GmbH & Co. KG Kerkmannstraße 1 D-33729 Bielefeld

+49 (0)521 97700 44 info@sternberg24.de www.sitzungsdienst.net

#### **Inhalt**

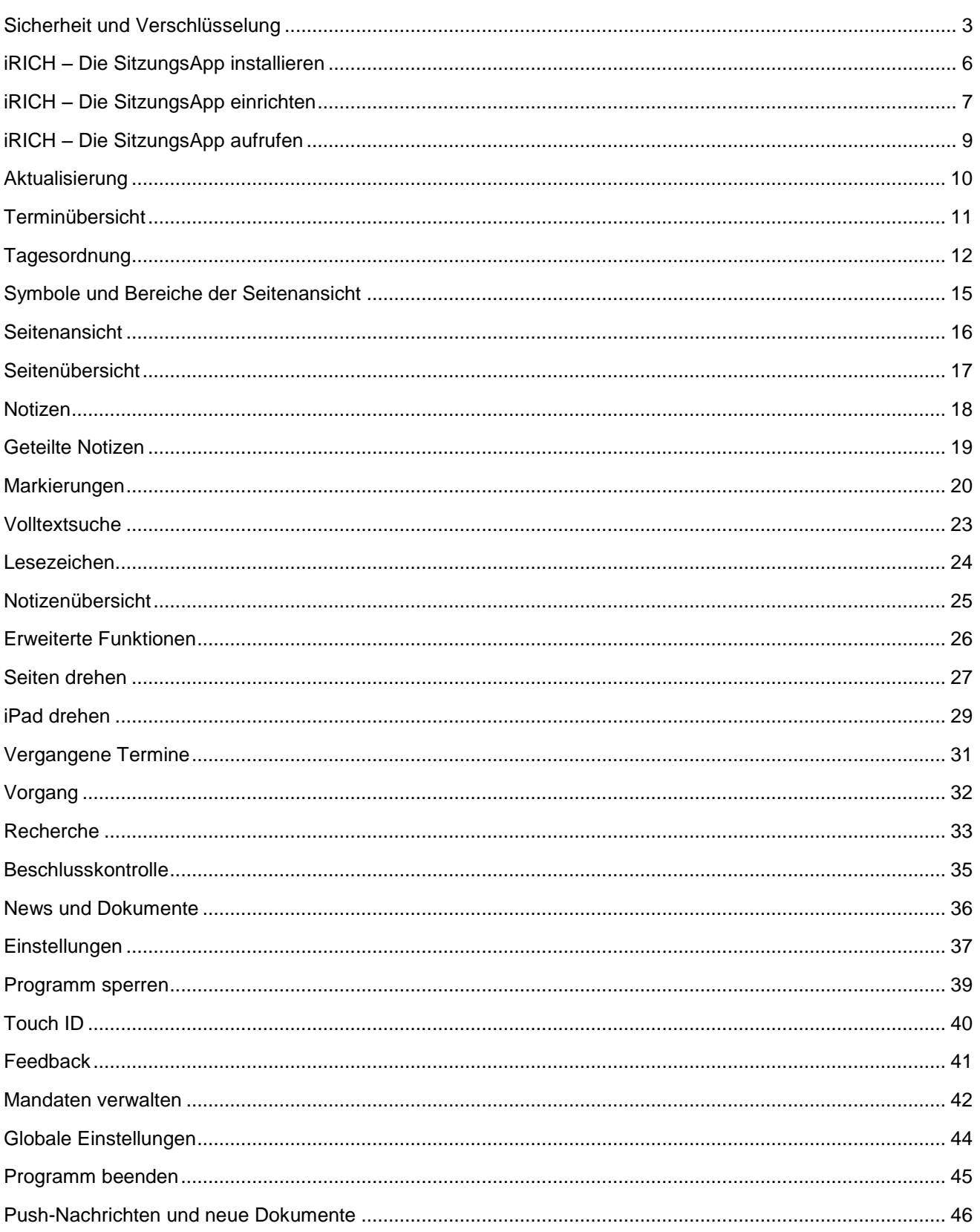

### <span id="page-2-0"></span>**Sicherheit und Verschlüsselung**

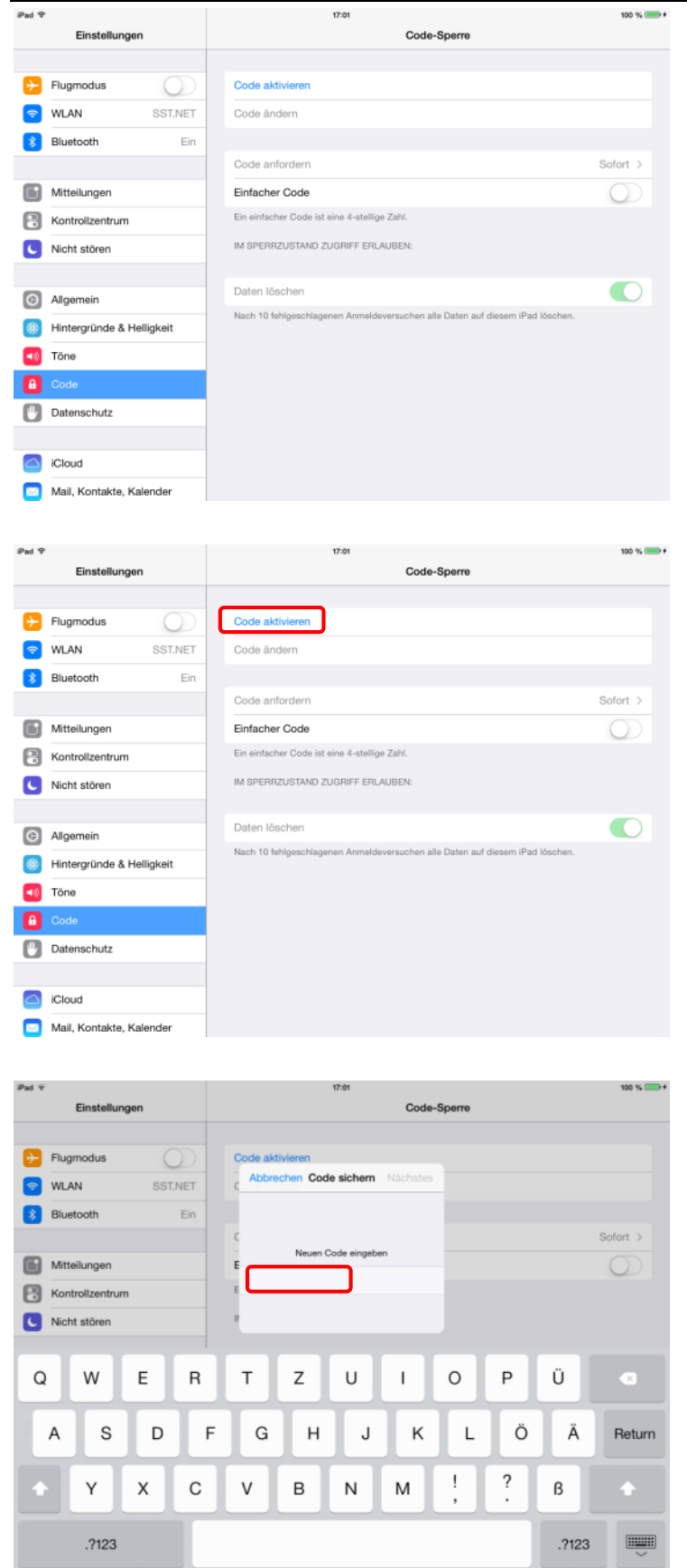

Um Ihre Daten (und damit sind alle Daten gemeint) auf Ihrem iPad zu schützen, ist es erforderlich, das iPad mit einer Code-Sperre zu versehen.

Diese Code-Sperre verschlüsselt Ihre Daten und Dokumente unter Verwendung des hinterlegten Codes automatisch.

Ein unberechtigter Zugriff auf Informationen, auch über mögliche "Hintertürchen", ist damit ausgeschlossen.

Tippen Sie auf "Code aktivieren".

Geben Sie einen mindestens 8-stelligen Code aus Buchstaben, Ziffern und Sonderzeichen ein.

Großbuchstaben können Sie in Kombination mit der "Hoch"-Taste, Ziffern und weitere Sonderzeichen über die Taste ".?123" eingeben.

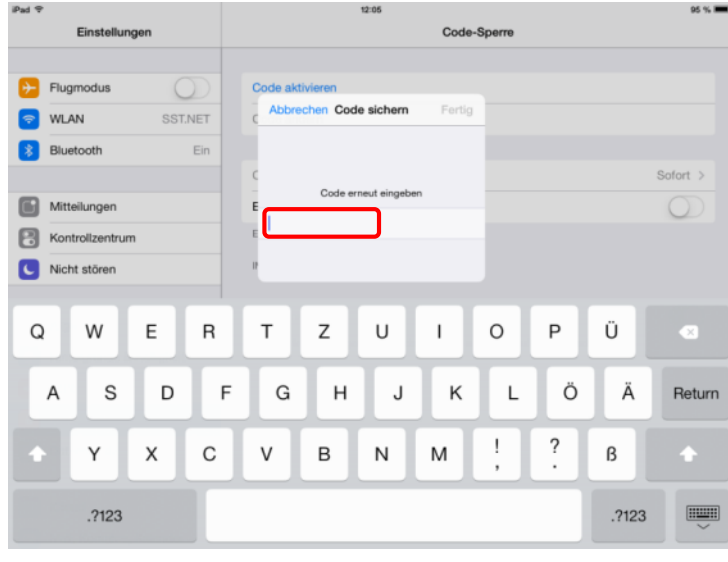

Code-Sperre

Zur Bestätigung müssen Sie diesen Code wiederholen.

Speichern Sie Ihre Eingabe mit "Fertig".

Nach der Code-Eingabe können Sie optimal, wenn gewünscht, die Zeit für die Code-Anforderung einstellen.

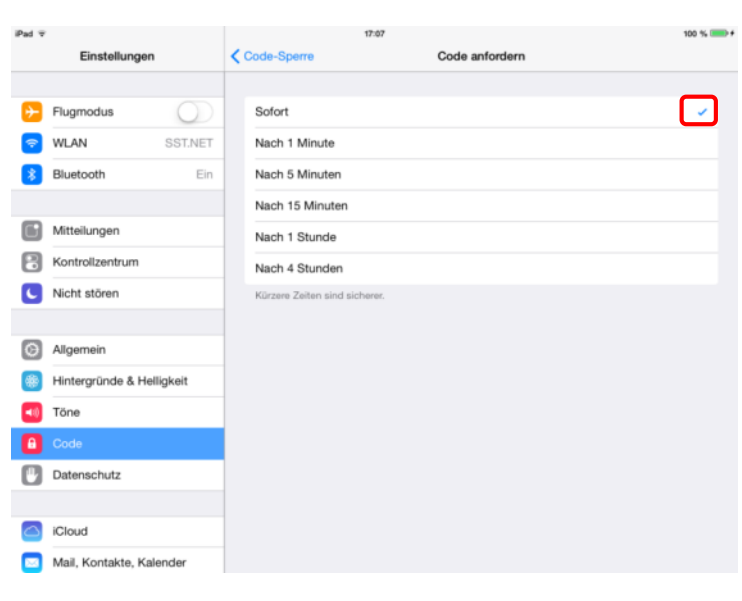

Wir empfehlen, die Code-Anforderung auf "Sofort" zu setzen.

Es wird so sichergestellt, dass ein Entsperren des iPads in jedem Fall erforderlich wird, wenn das Gerät benutzt werden soll.

Gleiches gilt, wenn Sie das iPad mit der Abdeckung schließen und beim erneuten Öffnen entriegeln.

iPad<sub>7</sub>

 $\Rightarrow$ 交 Bluetooth

 $\left| \cdot \right|$  Flugmodus

**WLAN** 

Mitteilungen

C Allgemein

 $\bullet$ **Datenschutz** 

C iCloud

Kontrollzentrum C Nicht stören

Hintergründe & Helligkeit

Mail, Kontakte, Kalender

Finstellungen

Code

Code är

Code anfordern

Einfacher Code

Daten löschen

Nach 10 fehlgesc

schutz ist aktiviert

Ein einfacher Code ist eine 4-stellige Zahl

IM SPERRZUSTAND ZUGRIFF ERLAUBE

 $\cup$ 

SST.NET

Ein

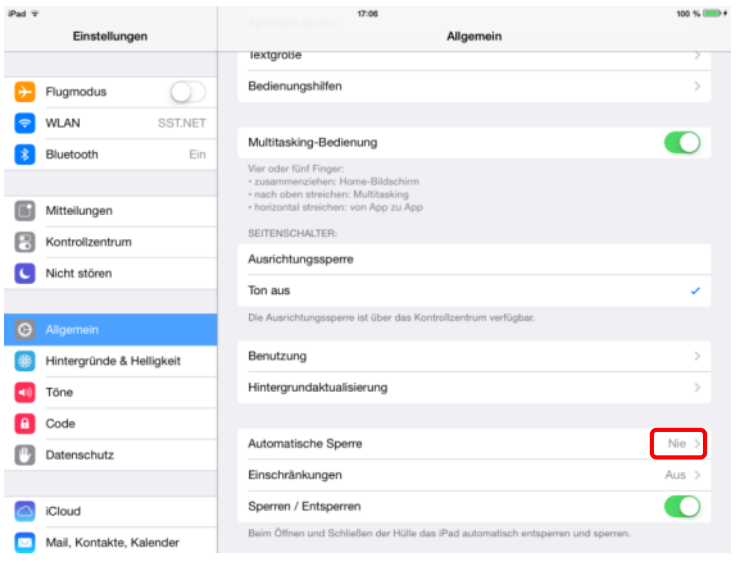

Die "Automatische Sperre" wird aktiv, wenn Sie mit dem iPad arbeiten und das Gerät für eine gewisse Zeit nicht bedienen (ohne das Gerät auszuschalten oder die Abdeckung zu schließen).

Nach dieser Zeitspanne wird das iPad verriegelt und Sie müssen zur Reaktivierung den Sicherheits-Code eingeben.

Wählen Sie hier eine für Ihren Bedarf erforderliche Zeitspanne.

#### Hinweis:

Wenn Sie hier "Nie" wählen, denken Sie daran, das iPad im ungenutzten oder unbeaufsichtigten Zustand auszuschalten oder die Abdeckung zu schließen.

iPad<sub>7</sub>  $100 \%$ ✔ Allgemein Automatische Sperre Finstellungen  $\left\vert \cdot\right\rangle$  Flugmodus 2 Minuten  $\cup$  $\bullet$ **WLAN** SST.NET 5 Minuten 交 Bluetooth Ein 10 Minuter ⊓ 15 Minuter Mitteilungen .<br>Nie  $\begin{bmatrix} 2 \\ 3 \end{bmatrix}$  Kontrollzentrum C Nicht stören Hintergründe & Helligkeit **Et Töne A** Code **Datenschutz** C iCloud Mail, Kontakte, Kalender

#### <span id="page-5-0"></span>**iRICH – Die SitzungsApp installieren**

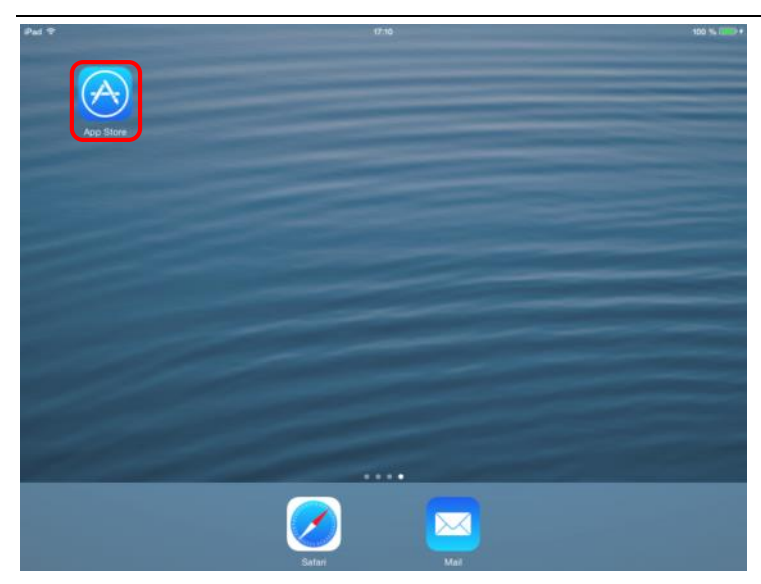

**EIRICH** 

**WIRICH** 

Tippen Sie mit dem Finger auf das App-Symbol des App Store.

#### Hinweis:

Stellen Sie sicher, dass eine Internetverbindung vorhanden ist.

Systemvoraussetzungen: iPad 2 / 3 / 4, 16 GB, WiFi Betriebssoftware iOS 7.0+

Geben Sie den Suchbegriff "iRICH" oben rechts in das Suchfeld ein.

Automatisch erscheint die gewünschte App in der Auflistung.

Tippen Sie auf das Logo der App.

Tippen Sie auf die Schaltfläche "INSTALLIEREN". Anmerkung: Hier ist eine Wolke zu sehen, da wir die App bereits einmal geladen haben und sie beim zweiten Download aus der Cloud geladen wird.

Alles Weitere erledigt das iPad für Sie.

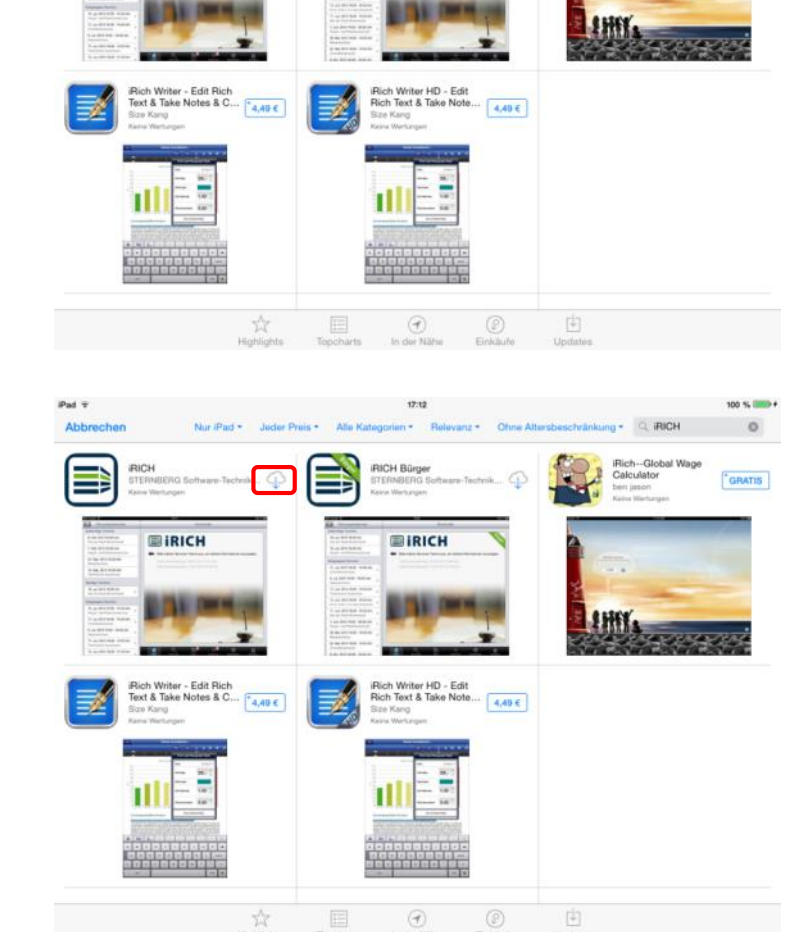

#### <span id="page-6-0"></span>**iRICH – Die SitzungsApp einrichten**

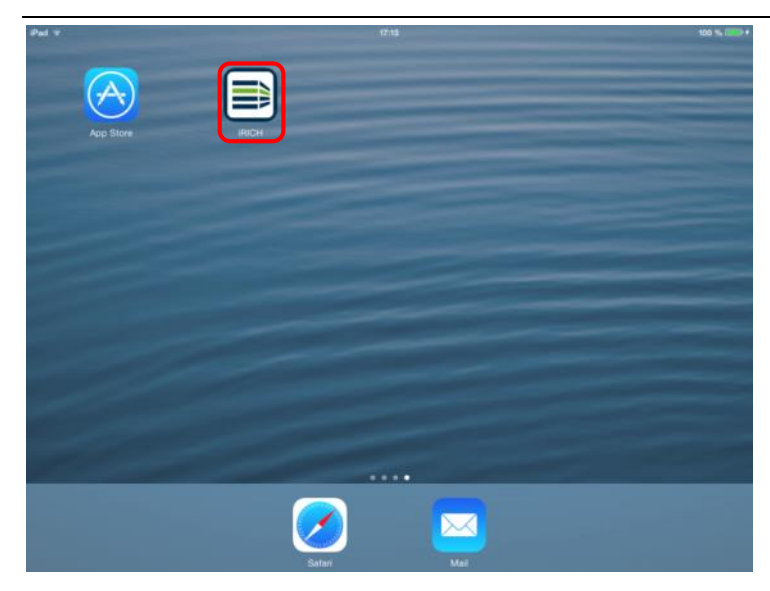

Nach erfolgreicher Installation von iRICH erscheint das entsprechende Symbol auf Ihrem iPad.

Mit Tippen auf das iRICH-Symbol starten Sie die App.

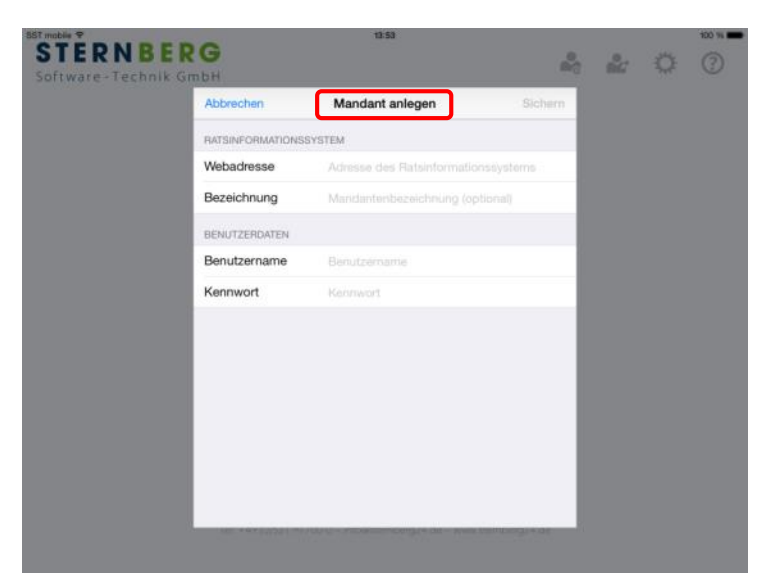

Vor dem ersten Gebrauch müssen Sie Ihre Zugangsdaten eingeben, die Ihnen von Ihrer Verwaltung ausgehändigt werden.

Diese Informationen werden in Form von "Mandanten" gespeichert.

Sie können über dieselbe Methode weitere Mandanten hinzufügen, nachdem Sie den ersten Mandanten angelegt haben. (Siehe Kapitel "Mandaten verwalten" am Ende dieser Beschreibung.)

Tippen Sie zur Eingabe auf das erste Formularfeld. Die Tastatur wird automatisch herausgefahren.

Großbuchstaben können Sie in Kombination mit der "Hoch"-Taste, Ziffern und weitere Sonderzeichen über die Taste ".?123" eingeben.

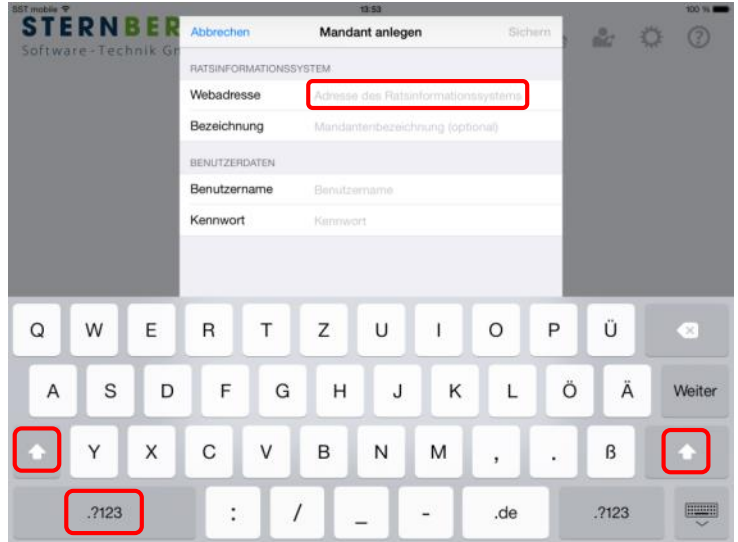

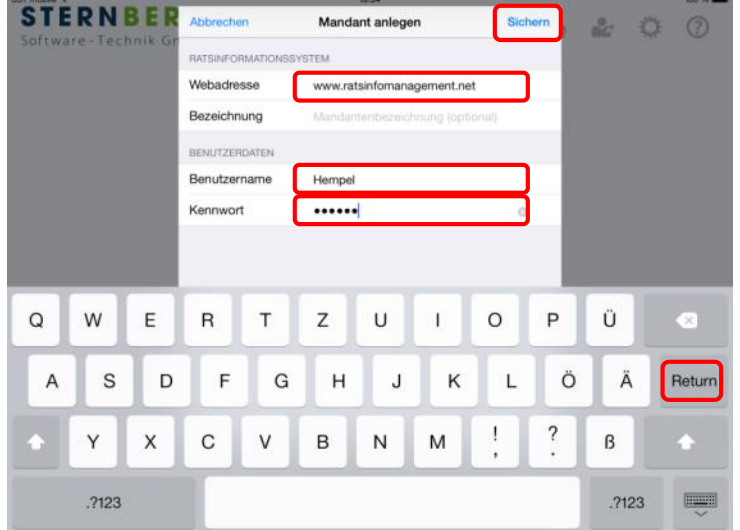

Geben Sie nun Ihre Zugangsdaten ein. Achten Sie hier insbesondere auf Groß- und Kleinschreibung.

- 1. Vollständige Adresse vom Ratsinformationssystems
- 2. RIM-Benutzername
- 3. RIM-Kennwort (mind. 4 Zeichen)

Nach erfolgter Eingabe können Sie die Schaltfläche "Sichern" oder die "Return"-Taste auslösen.

#### Hinweis:

Die offizielle Bezeichnung des Mandanten wird vom Webserver übertragen. Sie können diesen Begriff jedoch anpassen.

Der Benutzername und das Kennwort werden geprüft und bei erfolgreicher Anmeldung erscheint die Seite mit der Terminübersicht.

#### Hinweis:

Je nach Umfang der Daten kann es bei der Ersteinrichtung einige Minuten dauern, bis Ihre Sitzungen komplett heruntergeladen wurden.

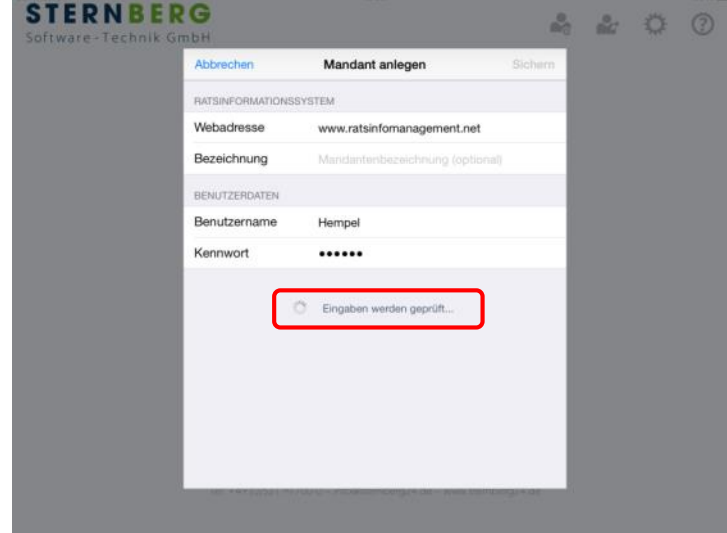

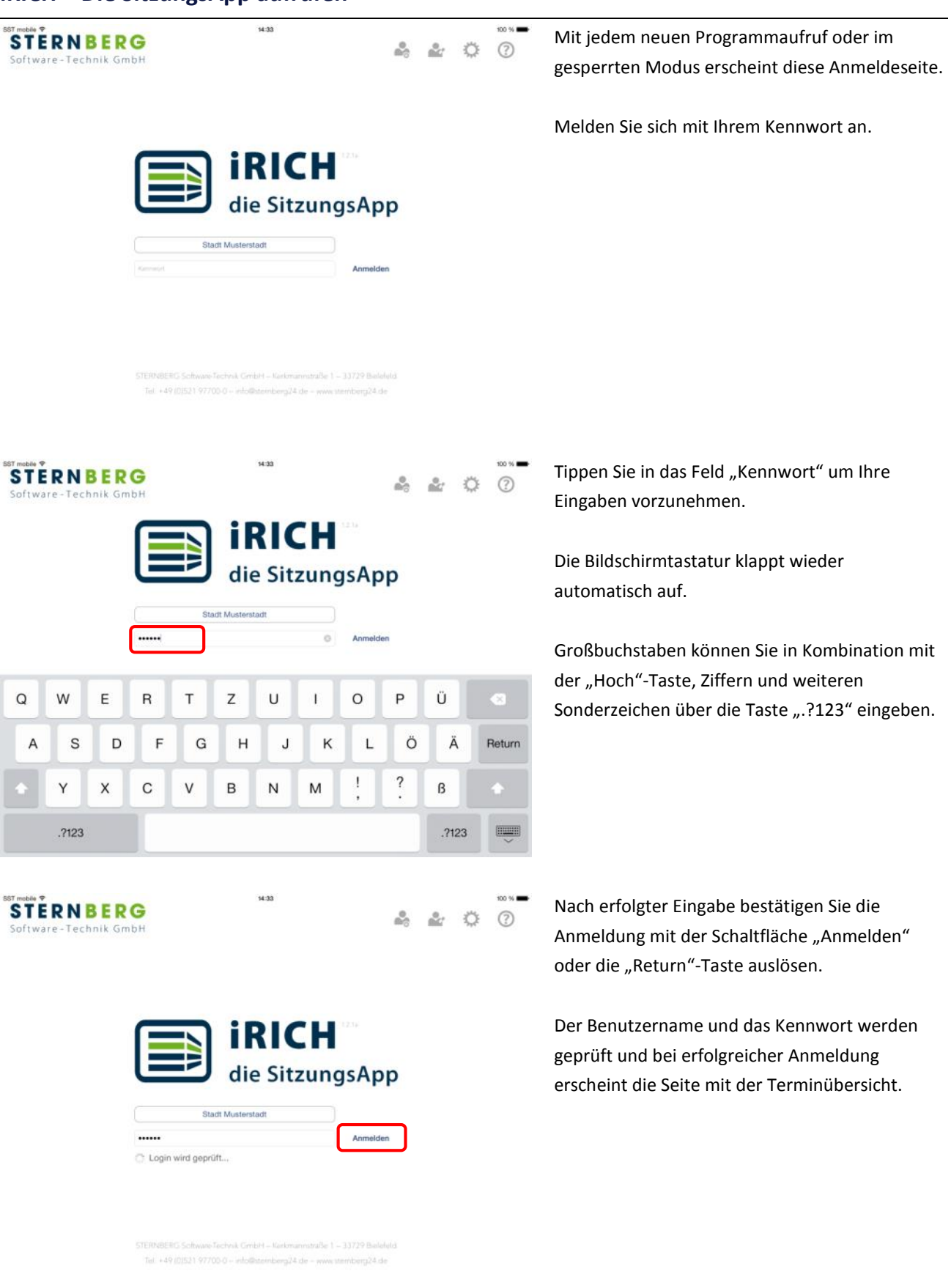

#### <span id="page-8-0"></span>**iRICH – Die SitzungsApp aufrufen**

### <span id="page-9-0"></span>**Aktualisierung**

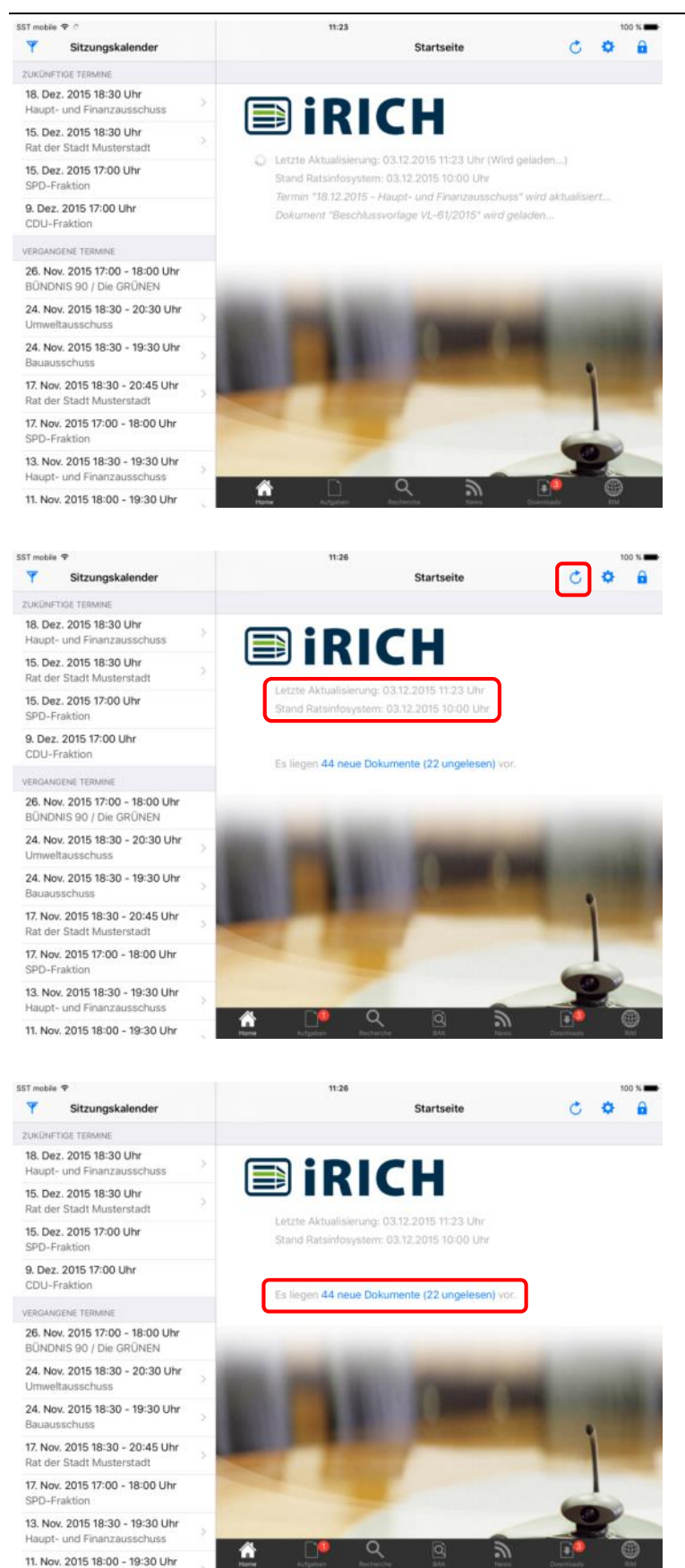

Nach jeder Anmeldung und vorhandener Internet-Verbindung führt iRICH automatisch einen Datenabgleich durch.

Zunächst werden die heutigen und zukünftigen Sitzungen aktualisiert. Im Anschluss folgen die vergangenen Sitzungen.

Das Herunterladen von Vorgängen und Dokumenten zu den Sitzungen kann je nach Umfang längere Zeit in Anspruch nehmen.

Nach der Aktualisierung von iRICH sehen Sie den aktuellen Status im Infoteil der Startseite.

Über den kreisförmigen Pfeil auf der Startseite lässt sich die Datenaktualisierung ohne eine Neuanmeldung erneut starten.

Sobald alle Daten heruntergeladen wurden, wird auf der Startseite angezeigt, wie viele neue Dokumente vorhanden sind. Diese Anzahl wird mit dem Ratsinformationssystem abgeglichen und bezieht sich auf eine bestimmte Zeitperiode (z.B. alle Dokumente, die in den letzten zwei Wochen neu hinzugefügt oder geändert wurden).

Durch Tippen auf die Anzahl der neuen Dokumente gelangen Sie in die Ansicht der neuen Dokumente (siehe Kapitel **Neue Dokumente**).

### <span id="page-10-0"></span>**Terminübersicht**

15. Dez. 2015 17:00 Uhr

9. Dez. 2015 17:00 Uhr CDU-Fraktio

26. Nov. 2015 17:00 - 18:00 Uhr BÜNDNIS 90 / Die G 24. Nov. 2015 18:30 - 20:30 Uhr

24. Nov. 2015 18:30 - 19:30 Uhr

17, Nov. 2015 18:30 - 20:45 Uhr 17. Nov. 2015 17:00 - 18:00 Uhr

13. Nov. 2015 18:30 - 19:30 Uhr Haupt- und Finanza 11 Nov 2015 18:00 - 19:30 Uhr

**UEBOANDENE TER** 

COD, Centri

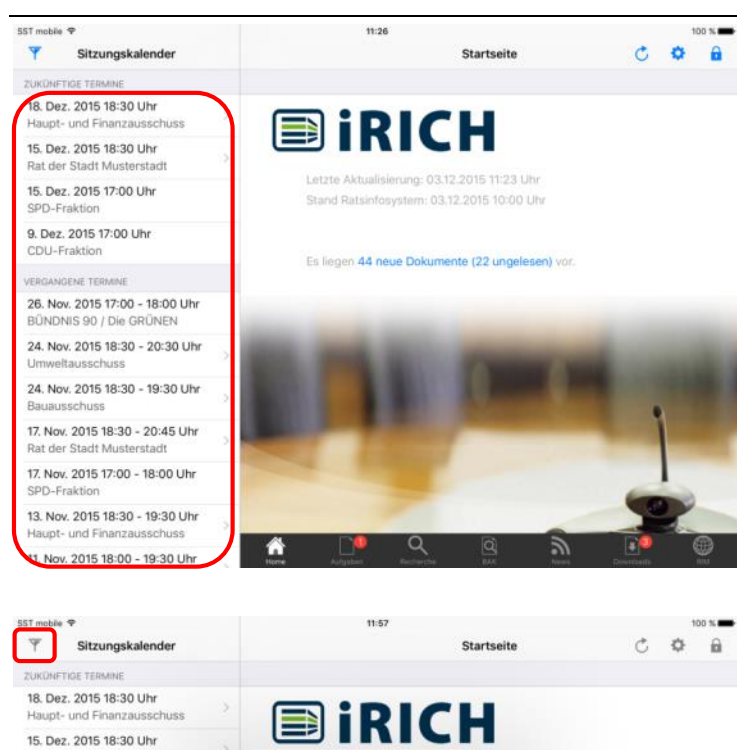

LTER Nur eigene Termine

Gremien

Fraktionen

Zukünftige Termine Vergangene Termine

2014

is 11:27 Uh

Alle

Alle

5 10:00 Uhr

Tippen Sie links auf einen Termin und im rechten Teil der Seite erscheint die Tagesordnung (siehe nächste Seite).

#### Hinweis:

Termine ohne das Erweiterungssymbol ">" besitzen keine veröffentlichte Tagesordnung.

Über die Filter-Schaltfläche in der Navigationsleiste oben links können Sie den Terminefilter (Fenster mit dem Titel "Auswahl") öffnen.

Über die Filtereinstellungen unter der Kategorie "Filter" können Sie einstellen, welche Termine im Sitzungskalender angezeigt werden sollen.

Über die Schaltflächen der Kategorie "Gehe zu" bewegen Sie den Sitzungskalender direkt zu den entsprechenden Terminen.

Ist ein Filter eingestellt, ändert sich die Selektion der Termine und das Filtersymbol.

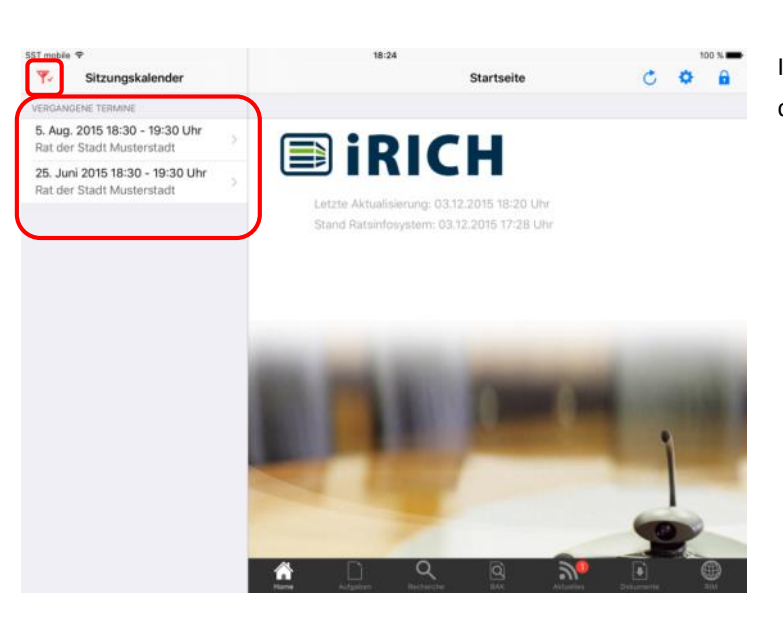

### <span id="page-11-0"></span>**Tagesordnung**

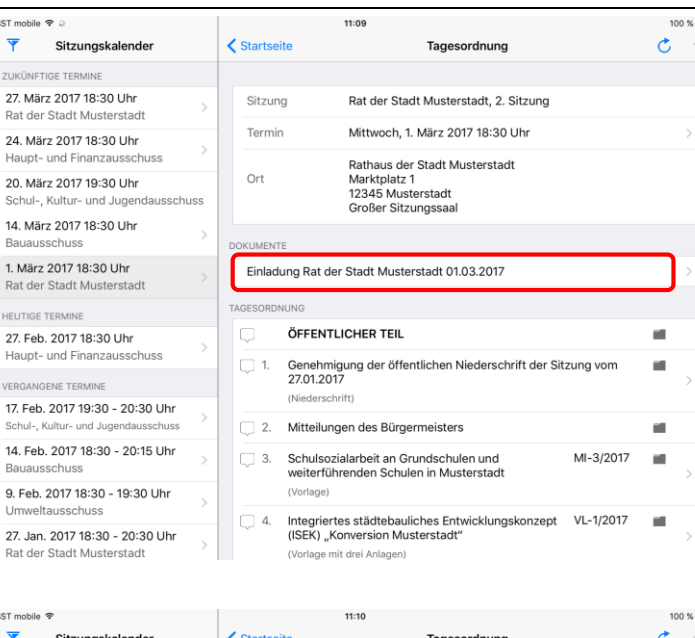

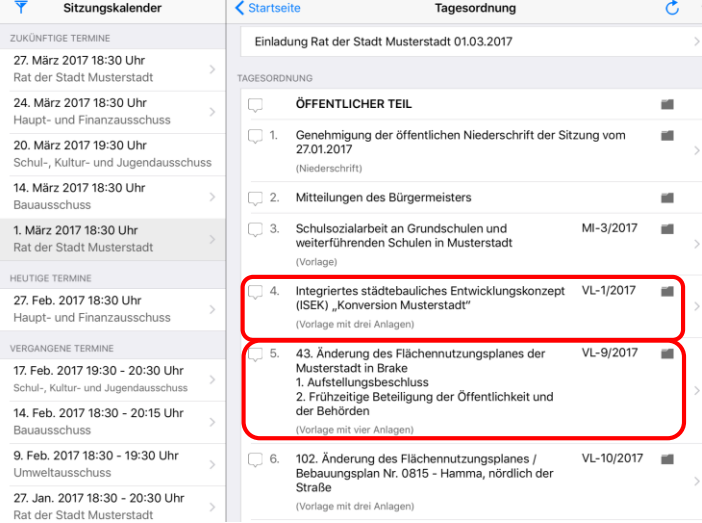

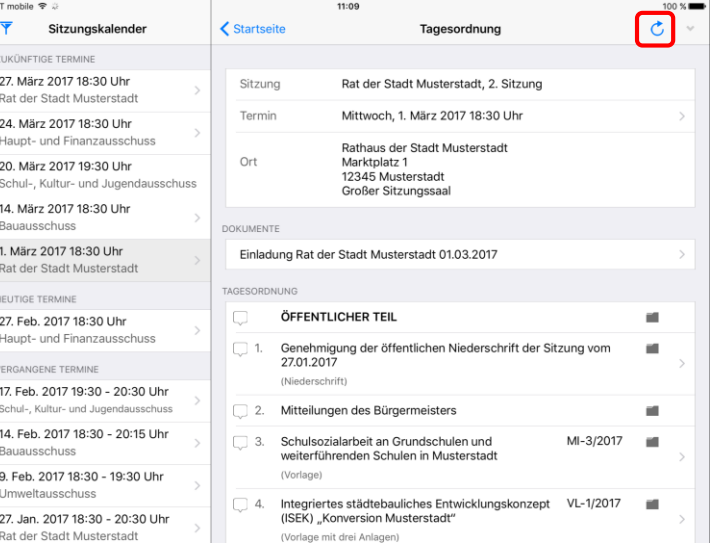

Auf der Seite "Tagesordnung" sehen Sie Details zum Termin, eine Auflistung der verfügbaren Dokumente und die eigentliche Tagesordnung.

Jede Zeile mit dem Erweiterungssymbol ">" verweist auf vorhandene Seiten.

Bei den Einträgen in der Rubrik "Dokumente" werden Ihnen alle Seiten der Sitzungsunterlagen angezeigt.

Tippen Sie auf die Einladung, um auf die 1. Seite zu kommen.

Die Tagesordnung können Sie nach unten rollen, indem Sie mit einem Finger auf dem Bildschirm nach oben wischen.

Tippen Sie auf einen TOP in der Tagesordnung und sie gelangen unmittelbar zu den Seiten des TOPs inkl. aller Anlagen.

#### Hinweis:

Über das Ordnersymbol auf den TOPs können Sie in den zugehörigen Vorgang wechseln. Siehe auch Kapitel **Vergangene Termine** und **Vorgang**.

Über den kreisförmigen Pfeil können die Inhalte dieser Sitzung inklusive Tagesordnung neu geladen werden. Meist ist dies nicht erforderlich, da eine automatische Aktualisierung erfolgt.

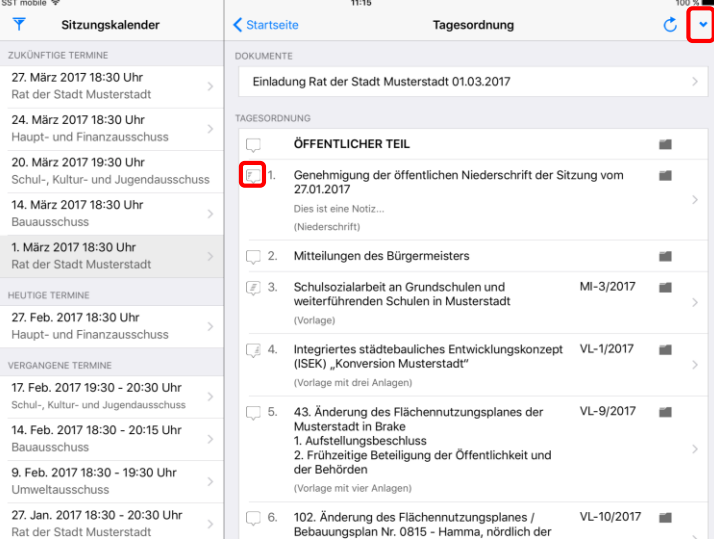

 $SSTm$  $\overline{\mathbf{Y}}$ 

> **27.**<br>Rat  $24.$  Hat 20.<br>Sch  $\frac{14}{14}$ . Bat  $1. N$ <br>Rat **HEU** 27.<br>Hal **VERC**

14.<br>Bat

 $27.$ Rat

Sie können Notizen zu den einzelnen TOPs erfassen. Tippen Sie dazu auf die Notizsymbole am linken Rand eines TOPs. Sie können private und geteilte Randnotizen anlegen (siehe Kapitel **Geteilte Notizen**).

Der Pfeil in der Toolbar erweitert oder schließt alle TOPs, zu denen private Notizen hinterlegt sind. Sind keine hinterlegt, ist er deaktiviert.

Einzelne TOPs lassen sich durch langes Tippen auf den jeweiligen TOP erweitern.

Das Notizensymbol am linken Rand eines TOPs zeigt den Status der vorhandenen Randnotizen an.

Ist der linke Teil gefüllt, bedeutet dies, dass eine private Notiz vorliegt.

Ist der mittlere Teil gefüllt, liegt mindestens eine Fraktionsnotiz (geteilte Notiz) vor, ist der rechte Teil gefüllt, sind Notizen in den Dokumenten und Anlagen vorhanden.

Mit einem Tipp auf das Notizsymbol öffnet sich ein Fenster für das Anlegen der Notizen.

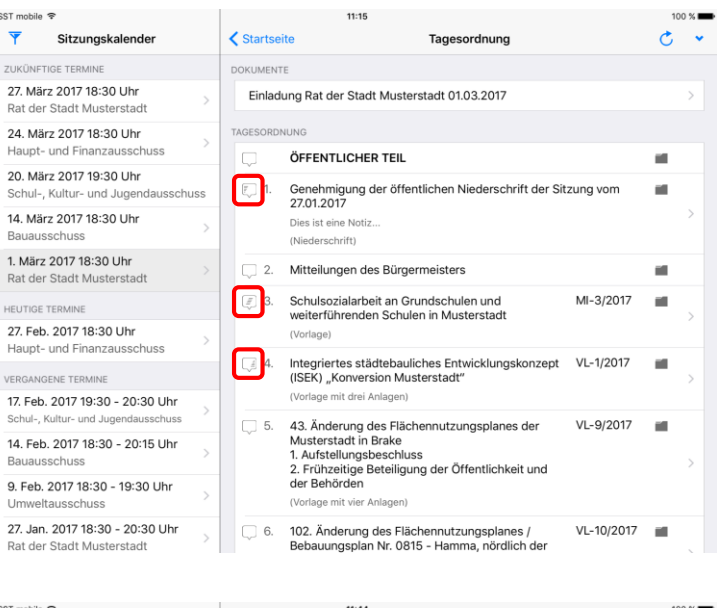

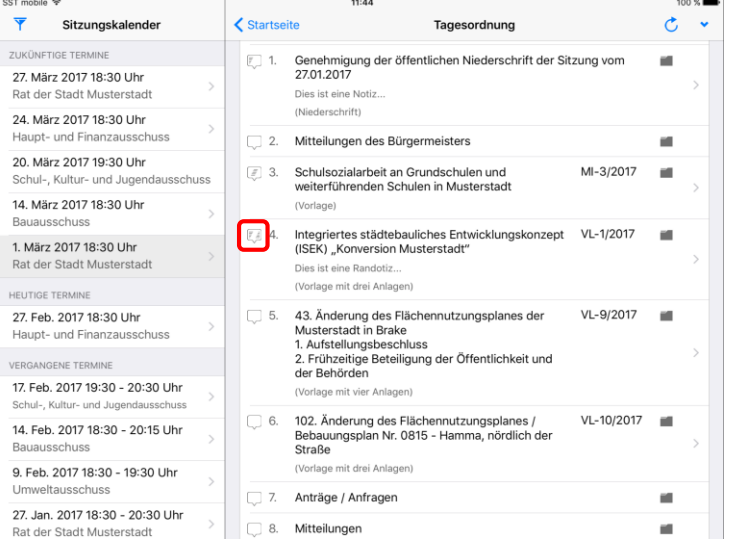

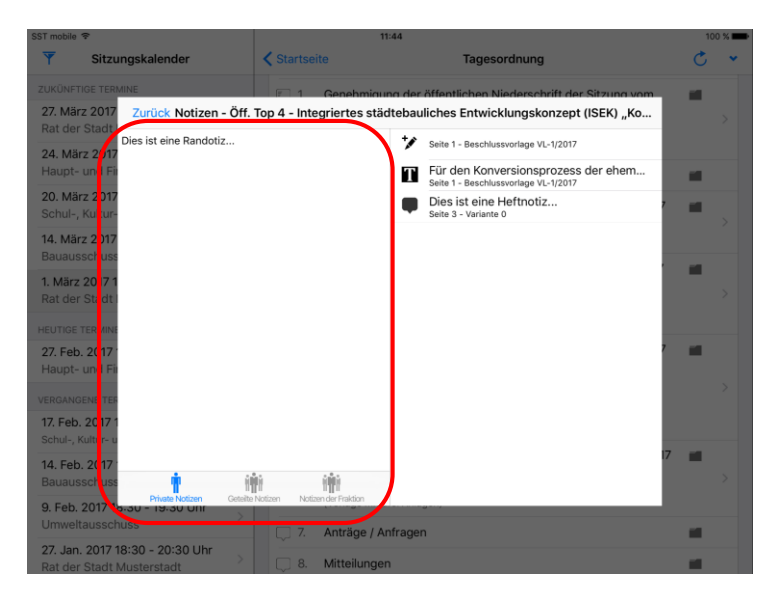

In diesem Notizenfenster können in der linken Hälfte Notizen zum Tagesordnungspunkt angelegt und eingesehen werden. Diese Randnotizen werden in allen Dokumenten angezeigt, die zum selben TOP gehören. Gibt es weitere Beratungen zur selben Vorlage, werden die Randnotizen dort auch angezeigt.

Hinweis: Das Anlegen dieser Form der Notizen wird in den Kapiteln **Notizen** und **Geteilte Notizen** genauer erklärt.

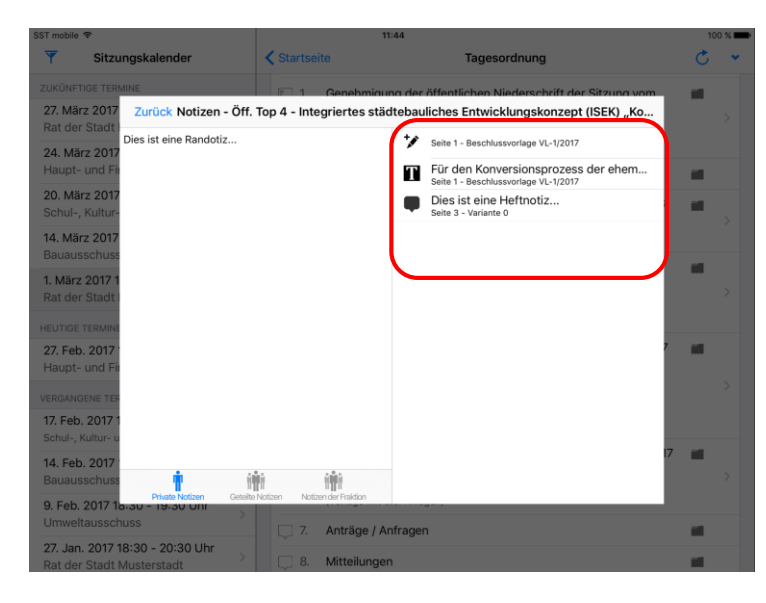

Die rechte Hälfte zeigt eine Liste aller Notizen aus den Dokumenten (inklusive Anlagen) zu diesem Tagesordnungspunkt. Durch Tippen auf eine Notiz springt das Programm an die entsprechende Stelle im Dokument.

### <span id="page-14-0"></span>**Symbole und Bereiche der Seitenansicht**

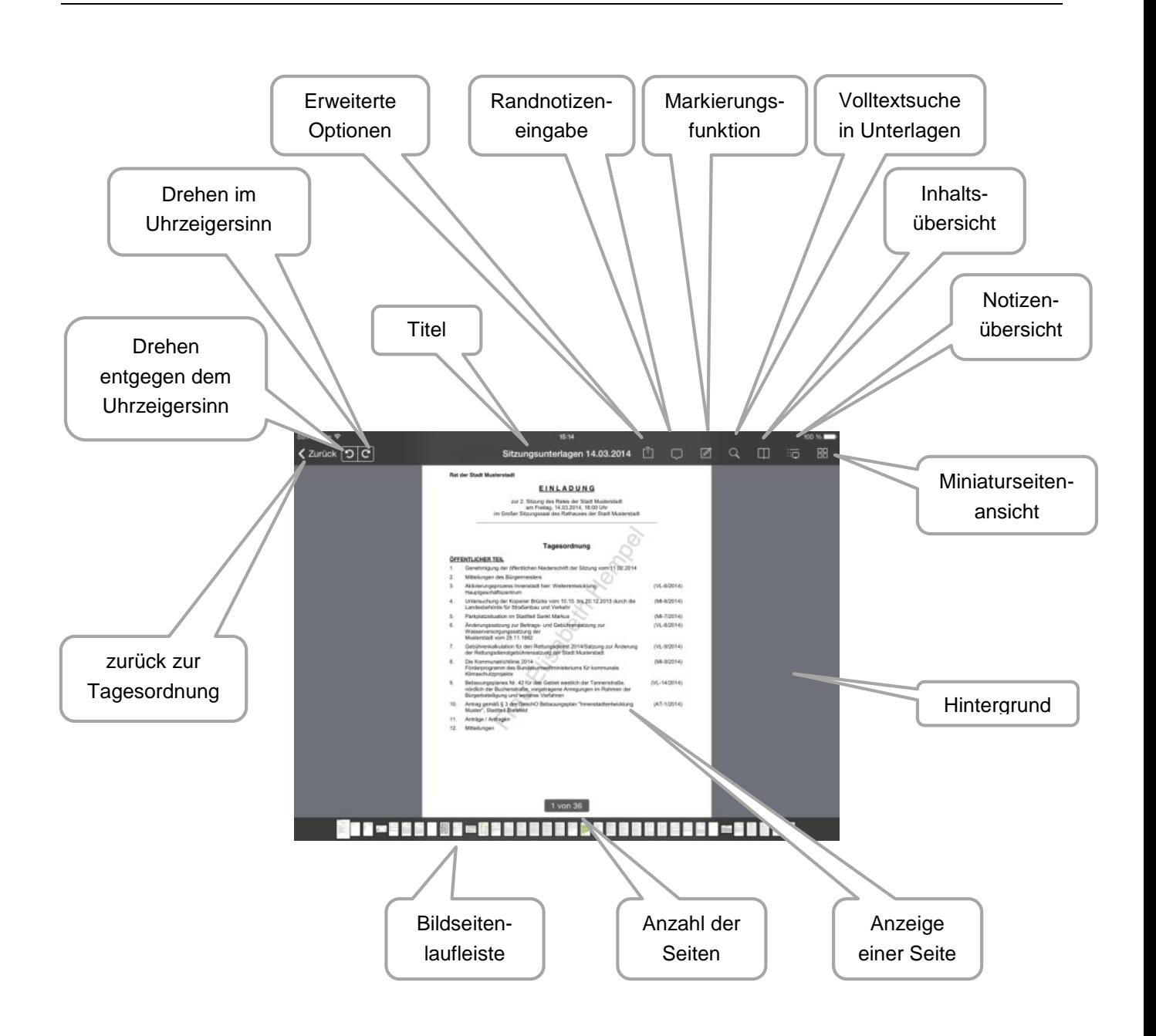

### <span id="page-15-0"></span>**Seitenansicht**

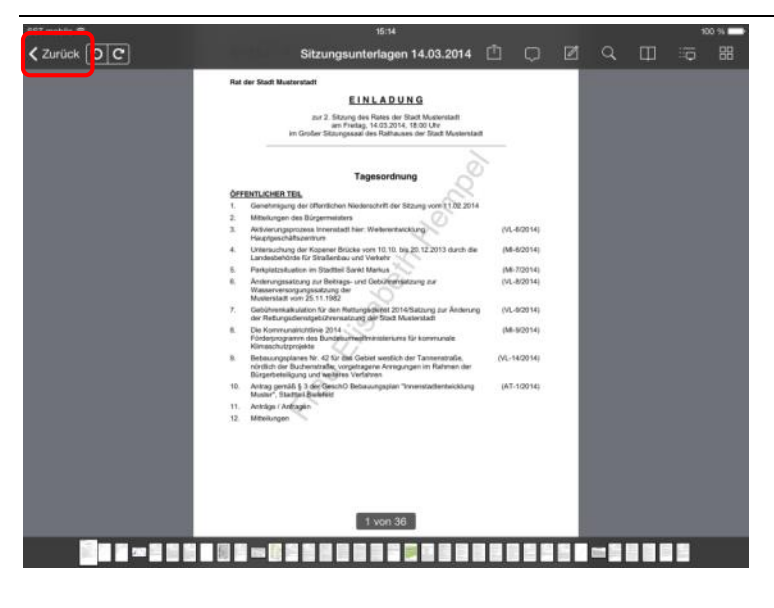

Die Seiten der Sitzungsunterlagen werden in der Reihenfolge der Tagesordnung angeordnet präsentiert.

Durch einfaches Wischen mit einem Finger blättern Sie von Seite zu Seite.

Bei einer Vielzahl an Seiten können Sie durch Tippen auf eine Miniatur-Seite am unteren Rand direkt zu einer Seite wechseln.

Mit Tippen auf "Zurück" springen Sie zurück zur Terminübersicht.

### <span id="page-16-0"></span>**Seitenübersicht**

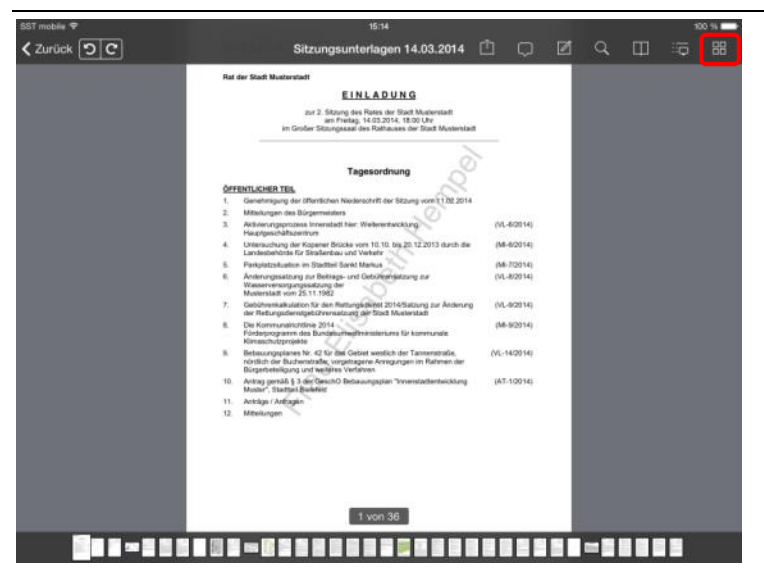

Mit Tippen auf die Schaltfläche "Miniaturseitenansicht" erhalten Sie eine Komplettansicht der Sitzungsunterlagen in einer verkleinerten Seitenvorschau.

#### Hinweis:

Markierungen / Randnotizen sind aus technischen Gründen nicht darstellbar.

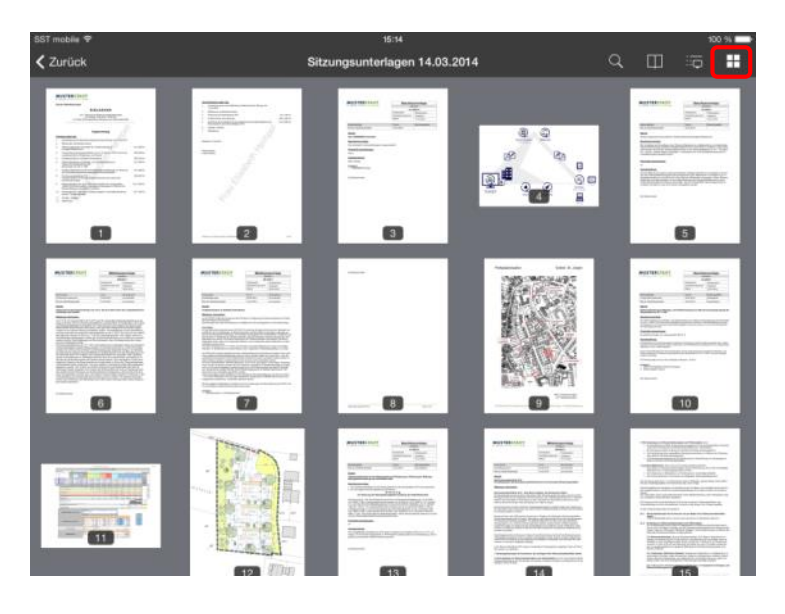

Sie können durch Wischen hoch- und herunterrollen.

Erneutes Tippen auf eine Ansicht navigiert Sie direkt zur gewünschten Seite.

Sie verlassen diese Ansicht über die Schaltfläche "Seitenansicht".

### <span id="page-17-0"></span>**Notizen**

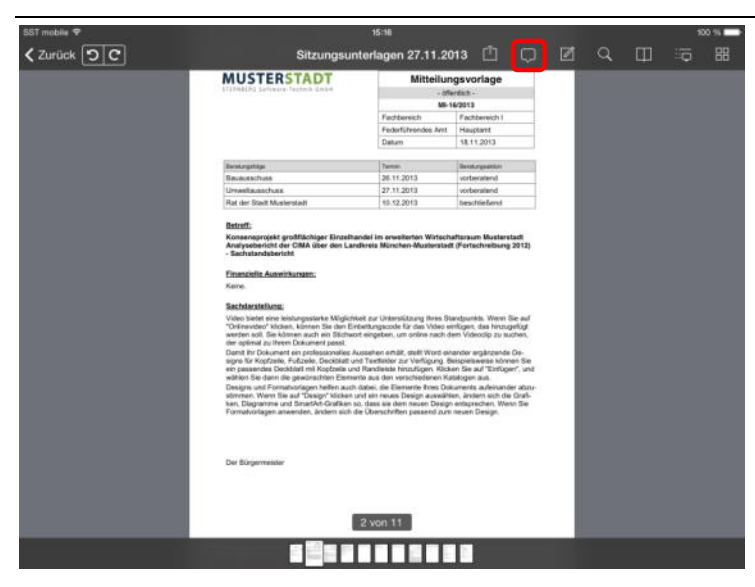

Mit Tippen auf das "Sprechblasen"-Symbol öffnet sich eine Eingabebox für Randnotizen.

Ein erneutes Tippen in die Eingabebox fährt die Tastatur heraus und Sie können Ihre Eingaben vornehmen.

#### Hinweis:

Randnotizen werden zum Top (oder bei Vorlagen zur Vorlage) gespeichert. Eine vorhandene Randnotiz wird mit einem ausgefüllten "Sprechblasen"-Symbol dargestellt.

Nehmen Sie nun Ihre Eintragungen vor.

Die "einfache" Betätigung der Hoch-Taste schaltet auf Großschreibung (1 Zeichen) um.

Die "doppelte" Betätigung der Hoch-Taste schaltet auf Großschreibung (alle Zeichen) um.

Mit ".?123" werden Ihnen Ziffern und weitere Sonderzeichen angeboten.

Die Schaltfläche "Return" fügt eine Zeilenschaltung ein.

Ihnen steht während der Eingabe eine automatische Wortergänzung zur Verfügung.

Durch Tippen auf das "Sprechblasen"-Symbol schließt sich die Tastatur und die Eingabebox.

Die Randnotiz ist automatisch gespeichert.

#### Hinweis:

Wenn Sie eine Randnotiz entfernen möchten, ist der komplette Text zu entfernen.

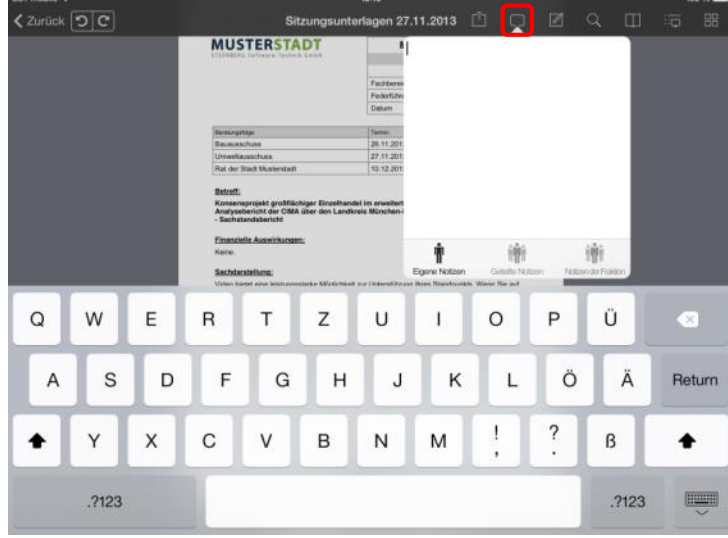

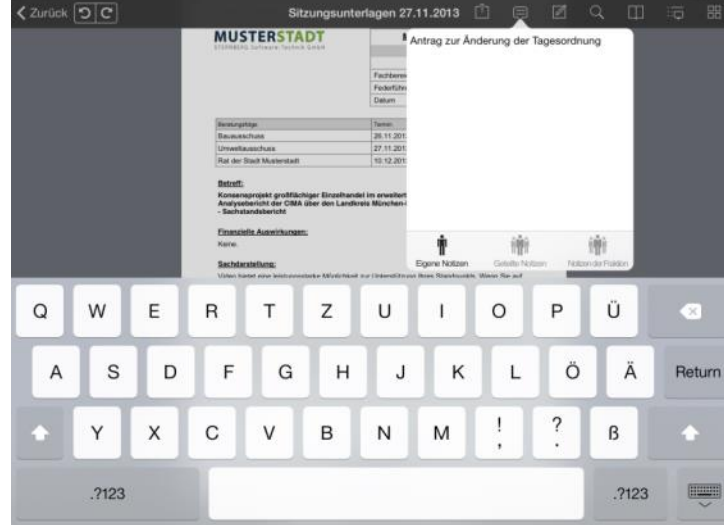

### <span id="page-18-0"></span>**Geteilte Notizen**

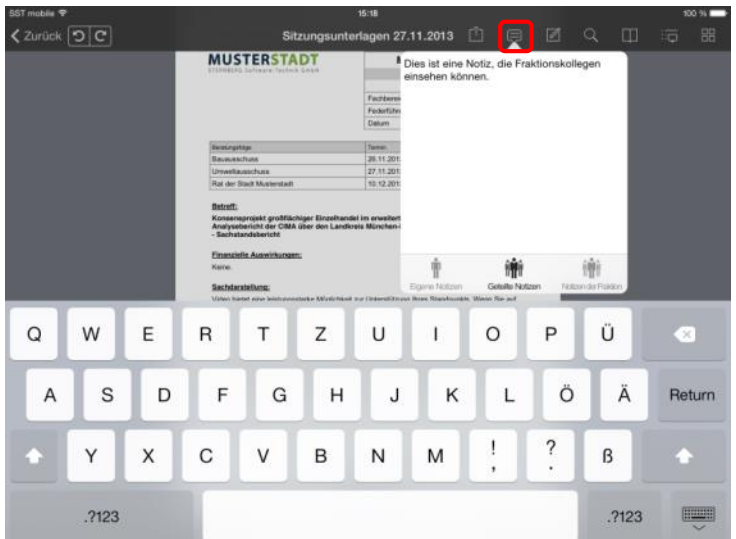

Wenn Sie auf die Ansicht "Geteilte Notizen" wechseln, können Sie eine Notiz verfassen, die von allen Mitgliedern Ihrer Fraktion einsehbar sind. Dies ist auch direkt auf der Ansicht der Tagesordnung möglich.

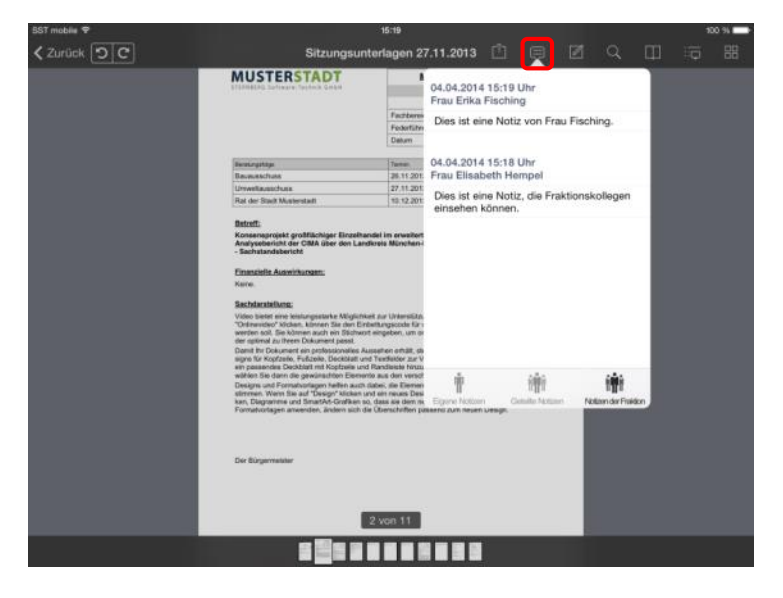

Möchten Sie die geteilten Notizen anderer Fraktionsmitglieder sehen, wechseln Sie in die Ansicht "Notizen der Fraktion".

### <span id="page-19-0"></span>**Markierungen**

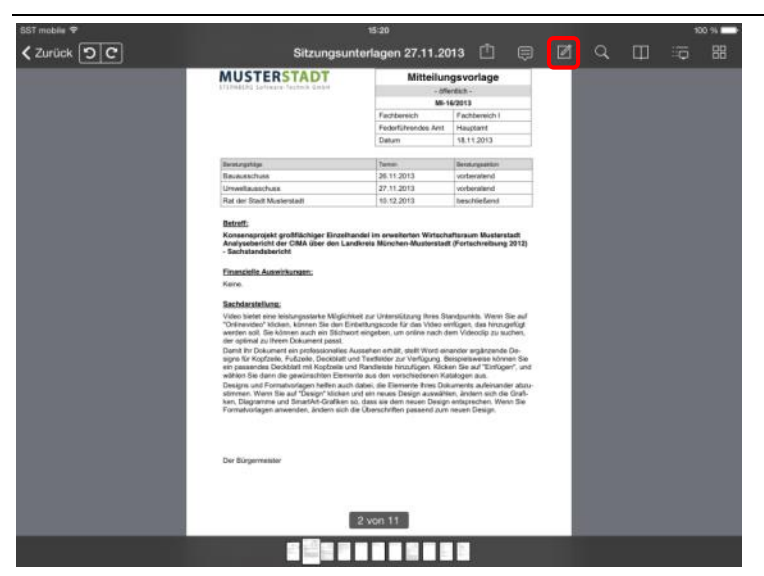

**MUSTERSTADT** 

Durch Tippen auf das "Markierungen"-Symbol wechselt die Menüleiste in einen anderen Kontext.

Sie können nun zwischen den verschiedenen Darstellungsformen wählen:

- Markierungen
- Durchstreichungen
- Unterstreichungen
- Notizen im Dokument
- Freihandzeichnungen

#### Hinweis:

.<br>Fertin

Das Blättern ist in dieser Funktionsansicht nicht möglich.

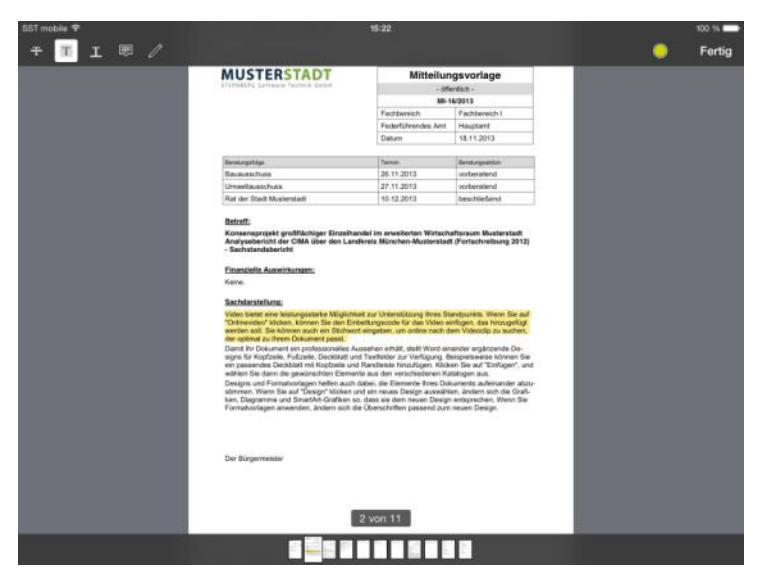

2 von 11 STATISTS

П

Mit dem Finger können Sie einen Bereich aufspannen, der markiert werden soll.

Auf die gleiche Art werden Durch- und Unterstreichungen vorgenommen.

Um eine Markierung wieder zu entfernen, müssen Sie diesen Funktionsbereich mit der Schaltfläche "Fertig" verlassen. Weitere Hinweise s. u.

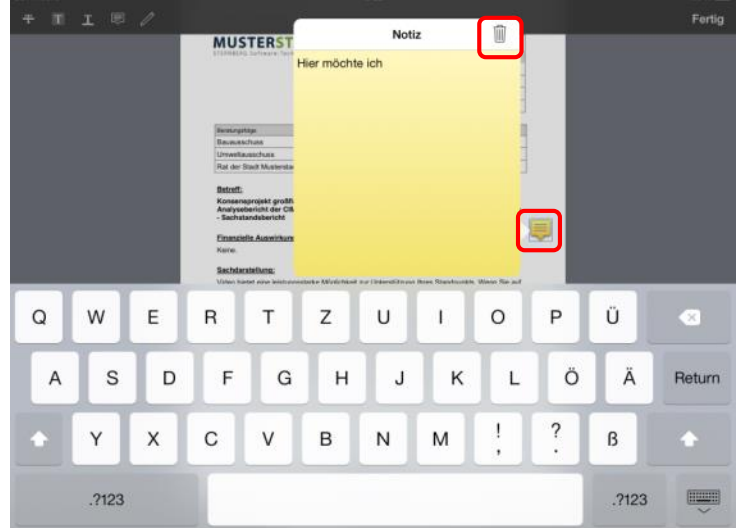

Notizen fügen Sie durch Tippen auf die gewünschte Stelle hinzu. Es öffnet sich ein gelbes Fenster, in dem Sie Ihre Eintragungen vornehmen können.

Zum Löschen einer Notiz tippen Sie auf das Notizensymbol, damit sich das Fenster öffnet. Mit der "Papierkorb"-Schaltfläche wird die Notiz entfernt.

Über die "Fertig"-Schaltfläche beenden Sie den Markierungsmodus.

Freihandzeichnungen lassen Ihnen die Möglichkeit, jede gewünschte Form auf das Dokument zu bringen.

Mit "Fertig" wird die Zeichnung gespeichert, durch Tippen auf "Abbrechen" verwerfen Sie sie.

In diesem Modus können Sie die Farbe wählen sowie einzelne Schritte widerrufen und wiederholen.

Ist die Zeichnung gespeichert, bietet nach Antippen das Kontextmenü zusätzlich die Wahl der Strichstärke.

Sie können Markierungen, Durch- und Unterstreichungen auch aus dem normalen Ansichtsmodus heraus erstellen.

Tippen Sie auf ein Wort und halten es gedrückt, bis das Vergrößerungsglas erscheint und der Text ausgewählt wird.

#### Hinweis:

Sollte diese Form der Auswahl einmal nicht möglich sein, liegt es wahrscheinlich daran, dass kein Text hinterlegt ist, sondern das Dokument als Bild eingescannt wurde.

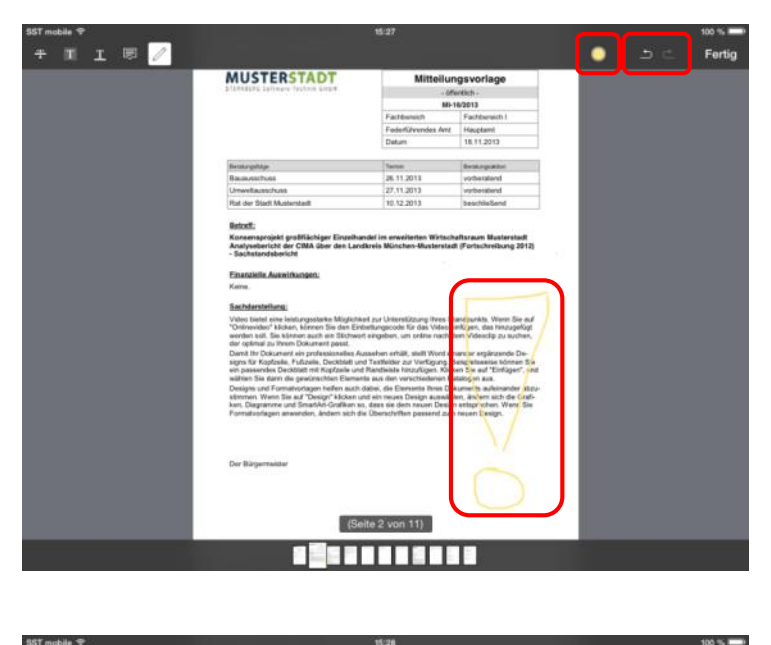

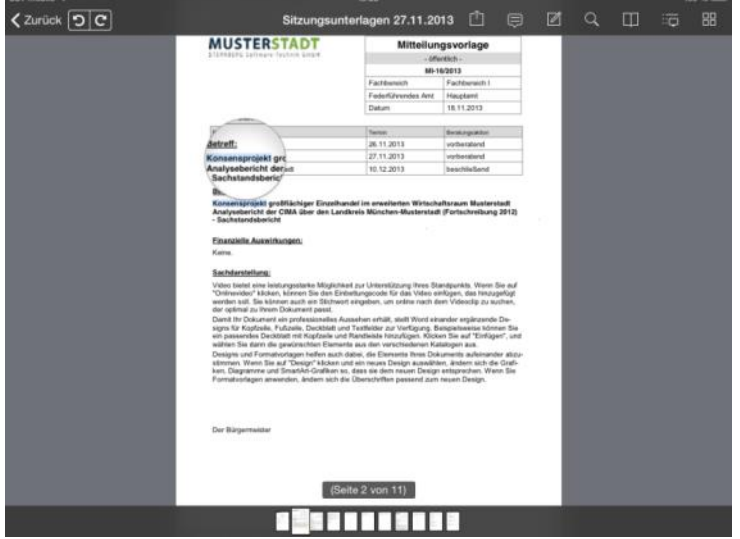

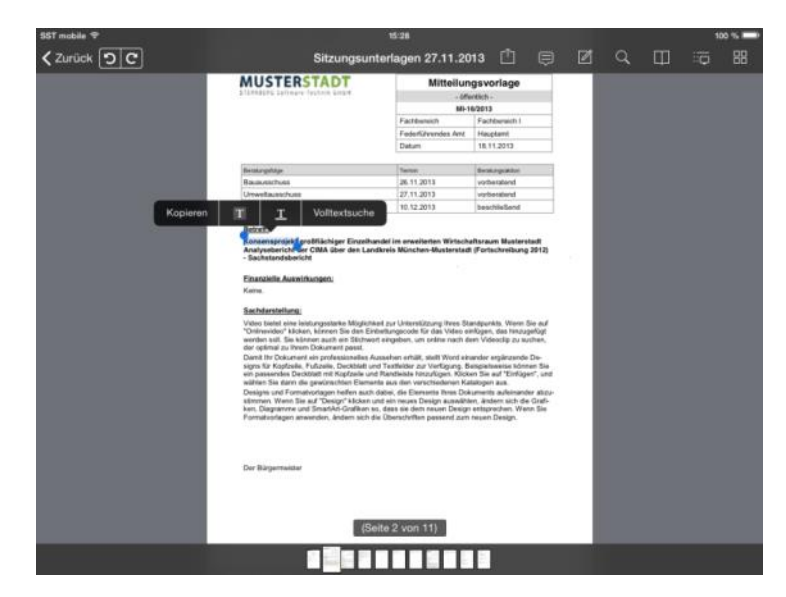

Wenn Sie nun loslassen, können Sie anschließend die Art Ihrer Markierung wählen, oder den Bereich der Auswahl durch Ziehen der blauen Punkte verändern.

Sie können den ausgewählten Text auch in die Zwischenablage kopieren, um es in einer anderen App oder einer anderen Funktion weiter zu verwenden.

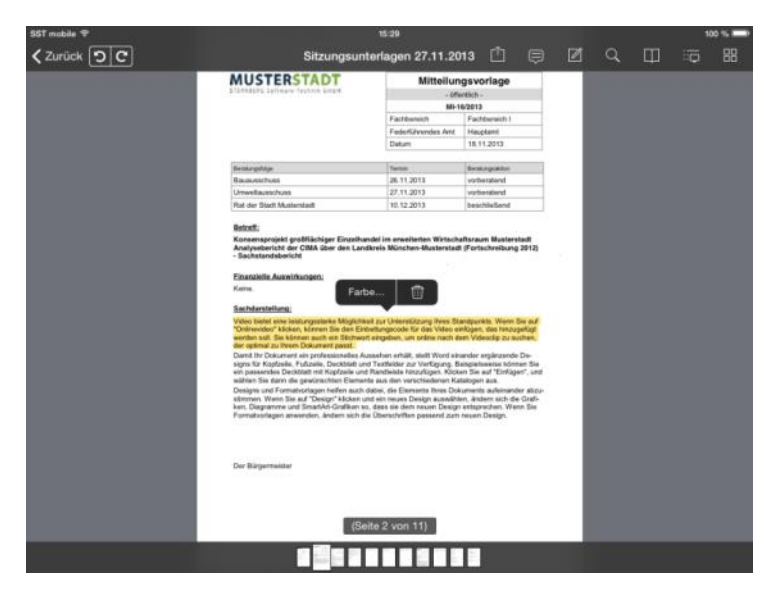

Tippen auf eine bestehende Markierung öffnet ein Kontextmenü, über welches Sie die Art und Farbe ändern oder die Markierung entfernen können.

Tippen auf eine Anmerkung aktiviert den Verschiebemodus.

Sie erkennen es daran, dass das Symbol blau umrandet wird.

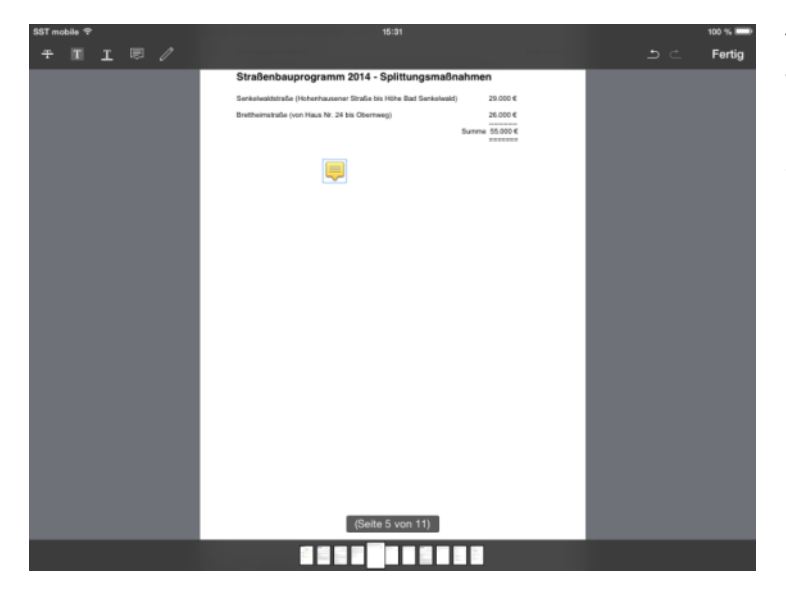

### <span id="page-22-0"></span>**Volltextsuche**

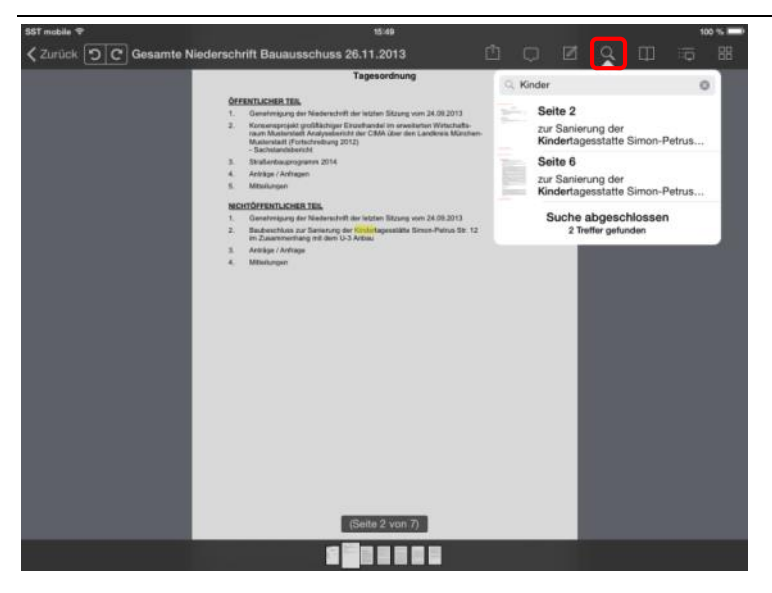

Über das "Lupen"-Symbol können Sie den Inhalt der Sitzungsunterlagen durchsuchen. Bereits beim Eintippen steht Ihnen auch hier eine automatische Wortergänzung zur Verfügung.

Hierbei werden Sie von iRICH unterstützt, indem in der Suchbox bereits vorhandene Fundstellen angezeigt werden.

Mit Tippen auf einen Eintrag in der Suchbox navigiert iRICH zur angegebenen Seite.

#### Hinweis:

Die Volltextsuche ist begrenzt auf den Umfang der geladenen Seiten.

### <span id="page-23-0"></span>**Lesezeichen**

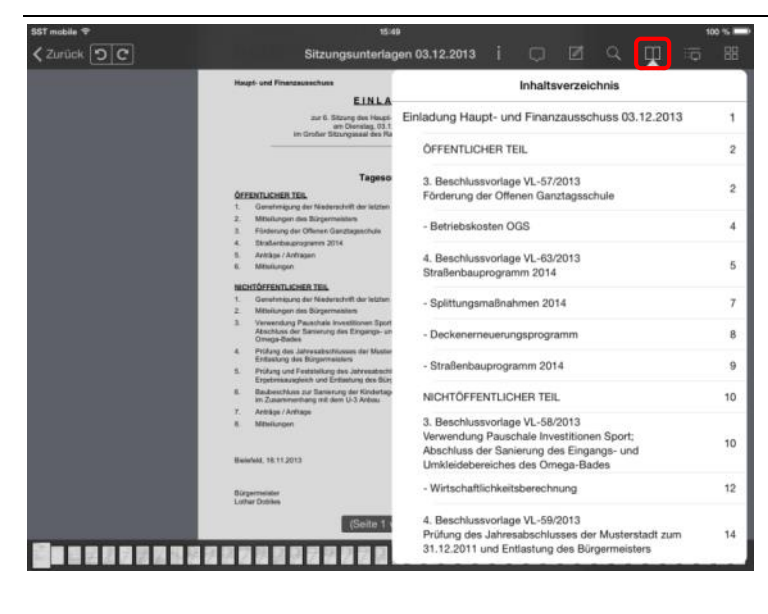

Über das "Inhaltsverzeichnis" können Sie die einzelnen Dokumente und Anlagen der Unterlagen auflisten. Im Beispiel sehen Sie die Tagesordnungspunkte einer Sitzung.

Mit Tippen auf einen Eintrag in der Liste navigiert iRICH zum gewünschten Dokument.

Das aktuelle Dokument ist in der Liste leicht grau hinterlegt.

### <span id="page-24-0"></span>**Notizenübersicht**

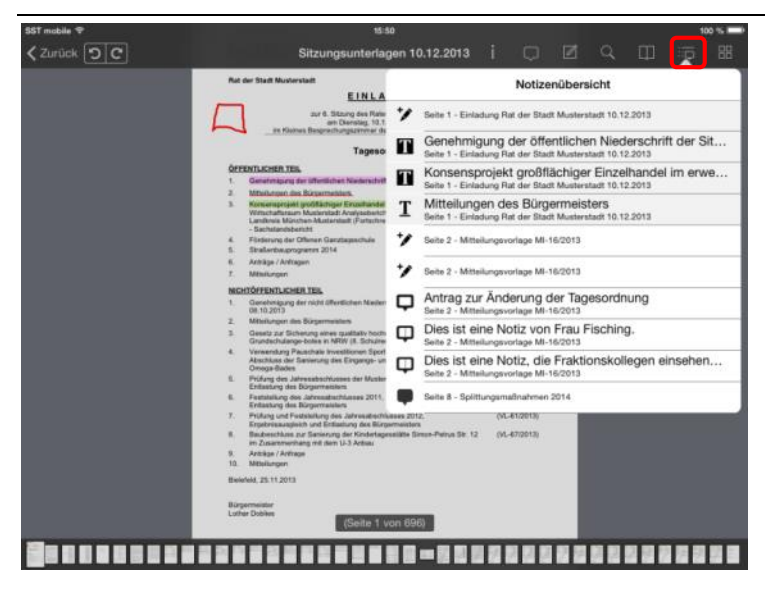

In der "Notizenübersicht" sind alle Notizen gelistet, die in der aktuellen Dokumentenzusammenstellung enthalten sind.

Mit Tippen auf einen Eintrag in der Liste navigiert iRICH zur Seite mit der gewünschten Notiz.

Die aktuelle Seite ist in der Liste leicht grau hinterlegt.

### <span id="page-25-0"></span>**Erweiterte Funktionen**

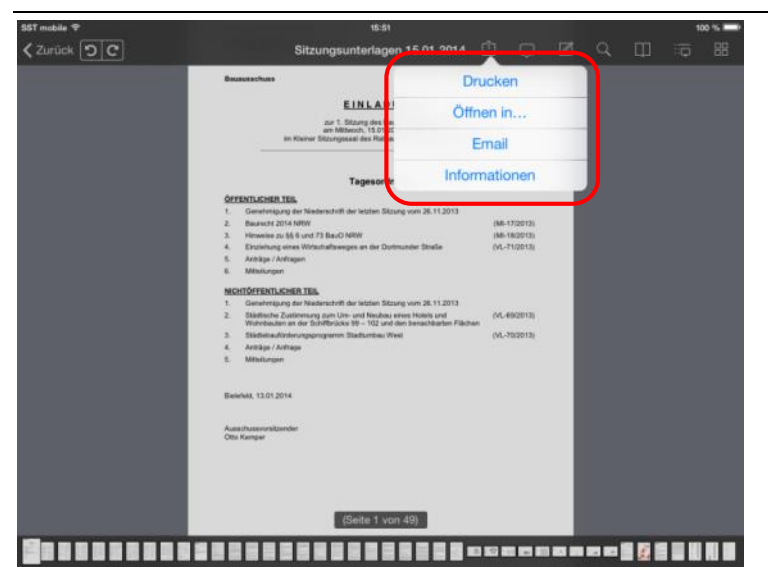

Das iRICH bietet Ihnen auch Funktionen, die Dokumente zu Drucken, an eine andere App zu übergeben oder per E-Mail zu versenden.

#### Hinweis:

Diese Funktionen müssen explizit von Ihrer Verwaltung zur Nutzung freigegeben werden.

Zusätzlich können Sie sich hier Informationen zum Dokument wie z.B. die Dateigröße anzeigen lassen.

### <span id="page-26-0"></span>**Seiten drehen**

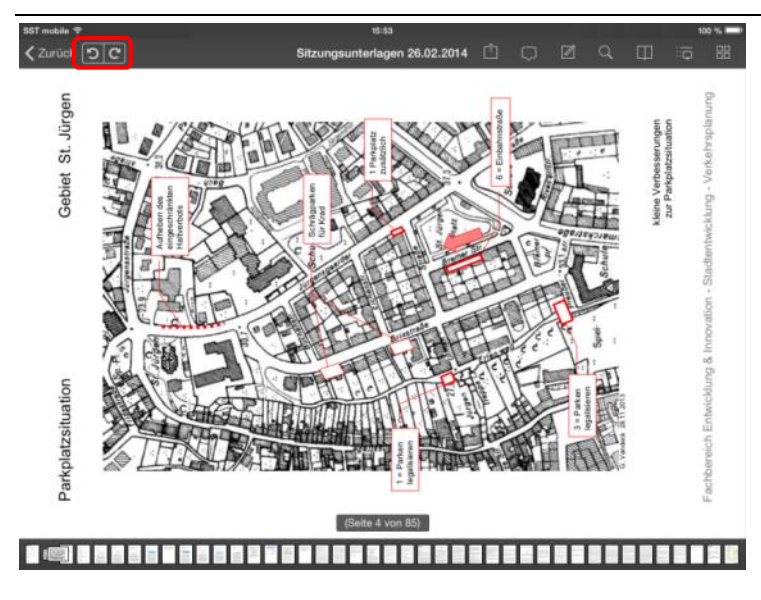

Es kommt vor, dass Anlagen durch den Scanvorgang um 90° gedreht sind.

Verwenden Sie zum Drehen das Symbol "Pfeil im Uhrzeigersinn" bzw. "Pfeil gegen den Uhrzeigersinn".

Ihre Drehungen werden gespeichert.

#### Hinweis:

Sie können zwar durch Drehen des iPads in der waagerechten Position die Seite "lesbar" machen. Allerdings werden dann die Folgeseiten wiederum gedreht angezeigt.

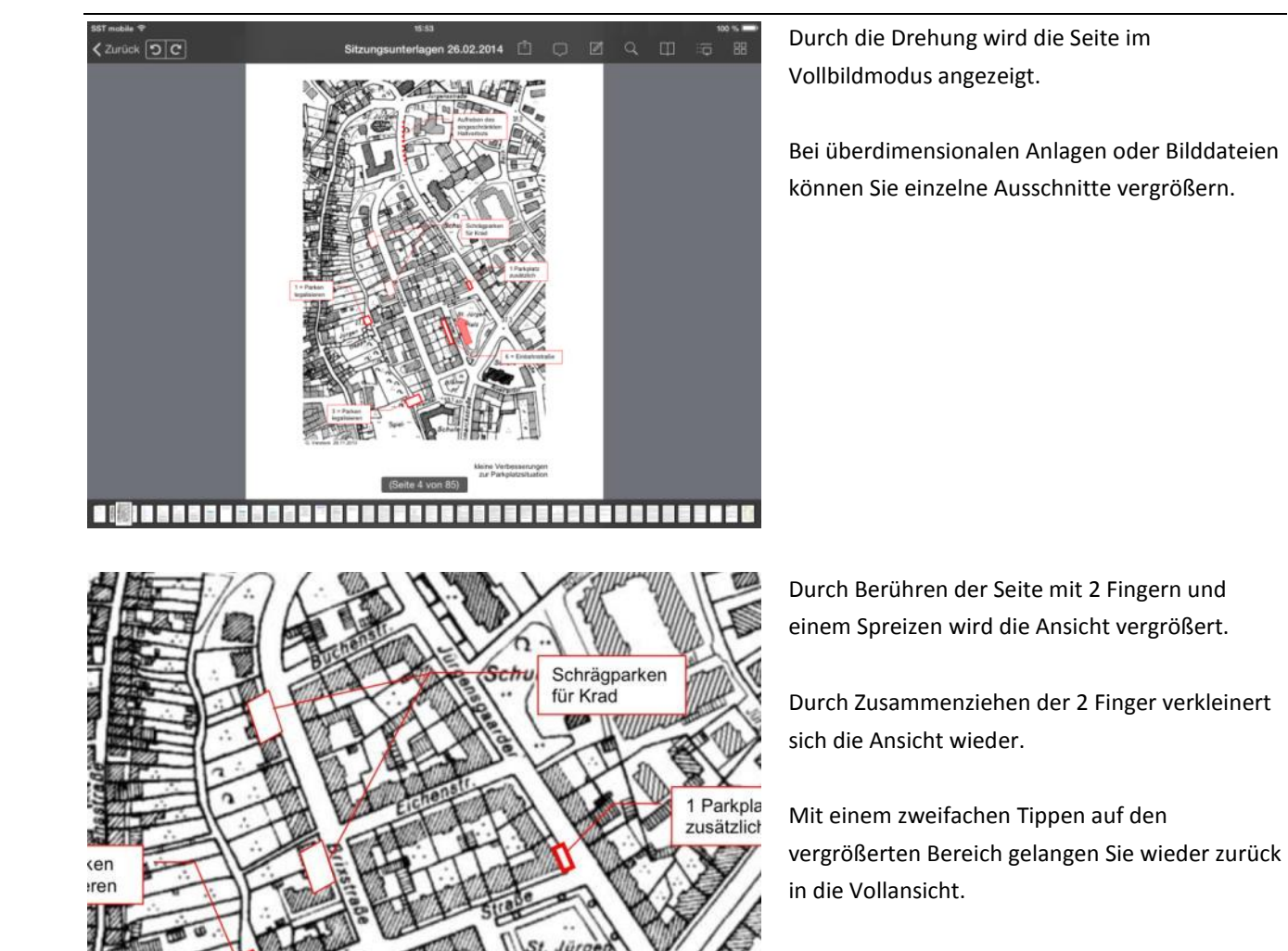

Einhah

Ein weiteres Tippen bringt die Kopf- und Fußbereich wieder zum Vorschein.

In der Vollansicht können Sie durch Wischen mit einem Finger von Seite zu Seite wechseln.

### <span id="page-28-0"></span>**iPad drehen**

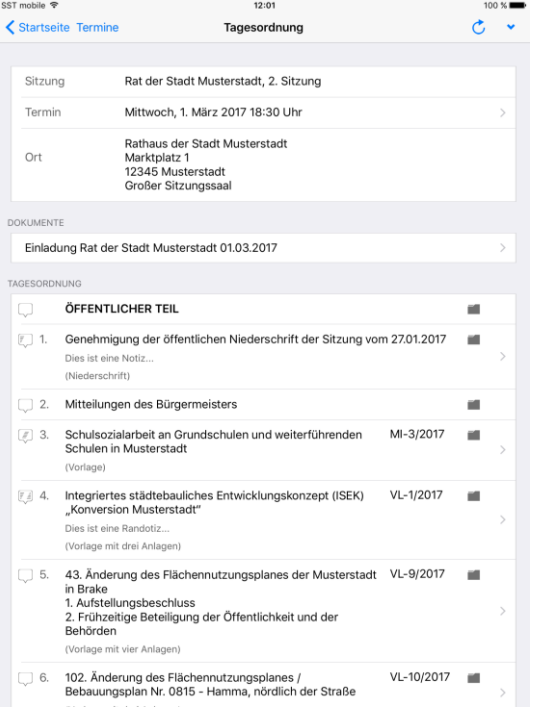

Wenn Sie das iPad drehen, wechselt die Seitenansicht vom horizontalen in den vertikalen Modus.

Hierbei werden DIN A4-Seiten automatisch als Vollbild angezeigt.

#### Hinweis:

Das Ganze funktioniert allerdings nur, wenn Sie das iPad schräg halten und nicht waagerecht.

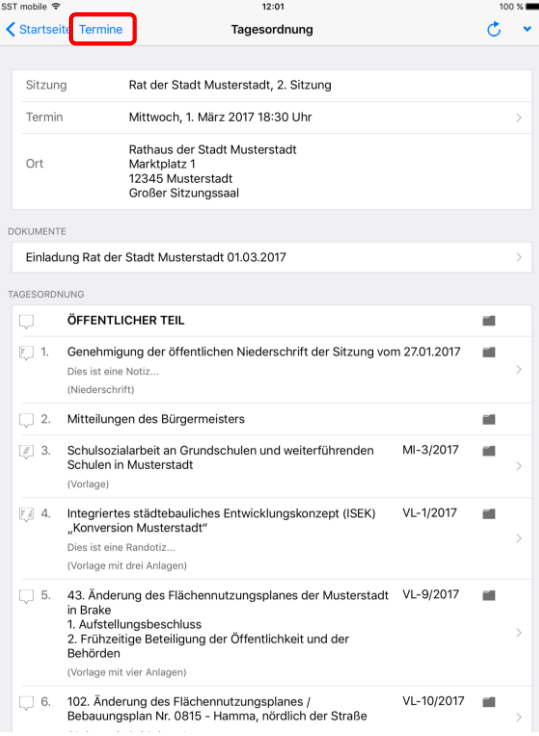

Bei der Rückkehr zur Tagesordnung ist die Terminübersicht aus Platzgründen ausgeblendet.

Sie können zum Aufklappen der Terminübersicht die Schaltfläche "Termine" antippen und einen anderen Termin auswählen.

Durch Tippen außerhalb der Terminübersicht wird diese wieder eingefahren.

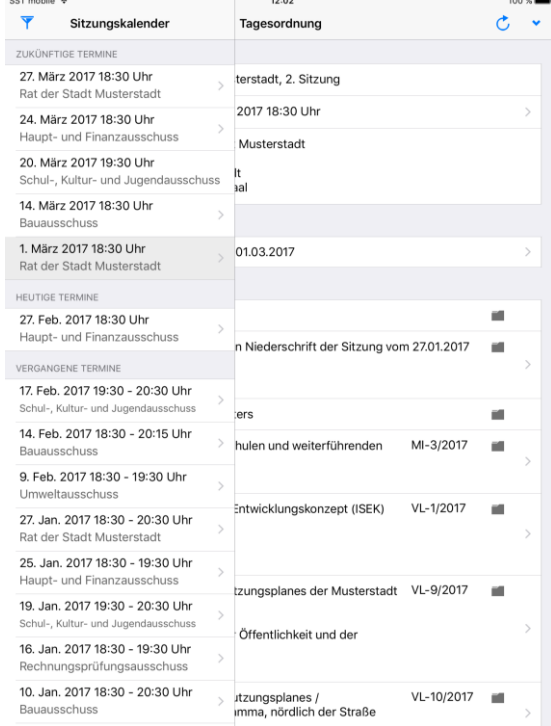

 $225$  matrix

### <span id="page-30-0"></span>**Vergangene Termine**

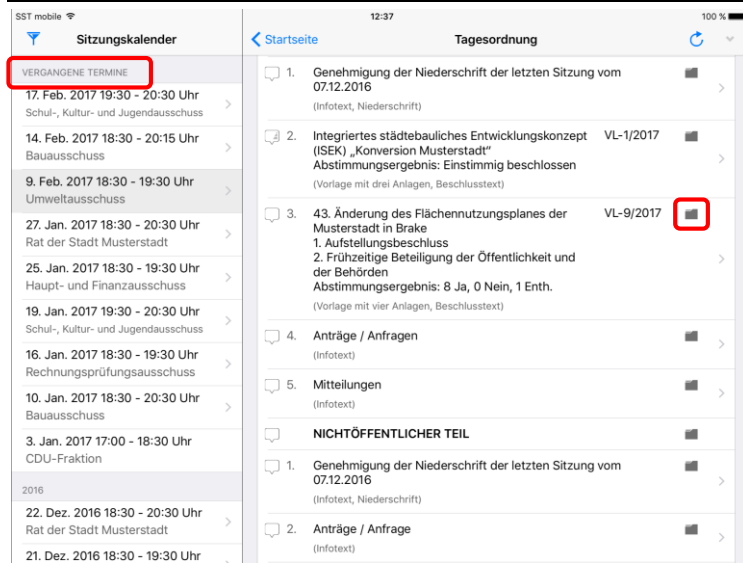

In vergangenen Terminen können Sie auf weitere Dokumente zugreifen.

Hier stehen Ihnen, sofern veröffentlicht, Niederschriften und Beschlussblätter zur Verfügung.

Sie können bei den Tagesordnungspunkten mit Vorlagen über das Ordnersymbol in den Vorgang mit der gesamten Beratungsfolge wechseln.

### <span id="page-31-0"></span>**Vorgang**

ser<sub>m</sub>

Ÿ Haupt

VERGA

Haupt

Baua

Haupt

Techr

Haup

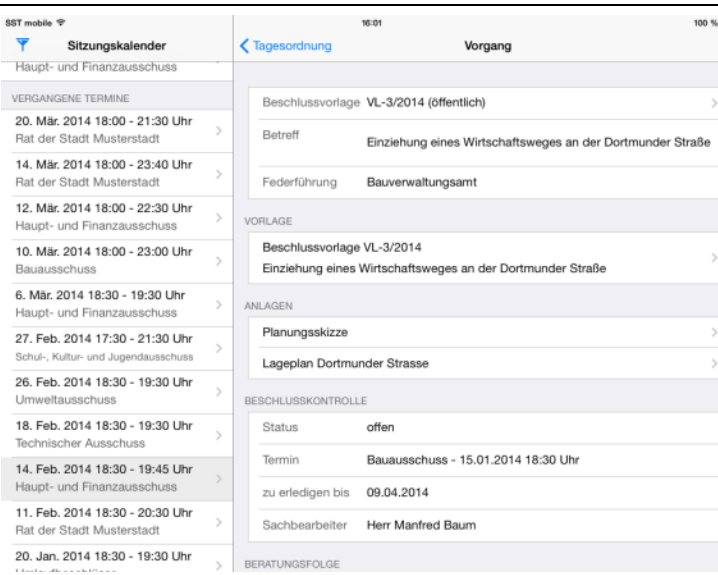

Zum Vorgang werden Ihnen die Vorlage, ggf. vorhandene Anlagen und Beschluss-dokumente der vorhergehenden bzw. nachfolgenden Beratungen angezeigt.

 $100\%$ 

 $\,$ 

 $\rightarrow$ 

 $\rightarrow$ 

 $\overline{\phantom{a}}$ 

Wechseln Sie wie gewohnt über die Erweiterungssymbole ">" in die Seitenansicht.

Mit Tippen auf Tagesordnung kommen Sie zurück in die Ansicht "Terminübersicht / Tagesordnung".

Daten zur Beschlusskontrolle werden nun auch direkt im Vorgang angezeigt.

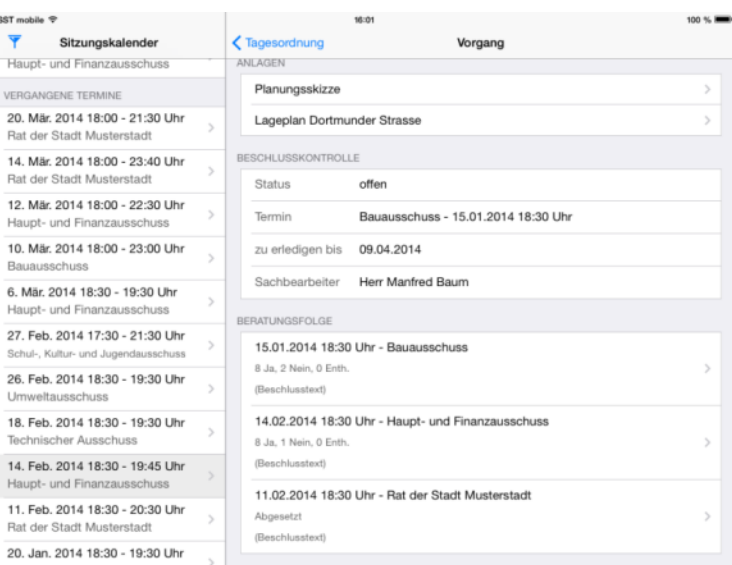

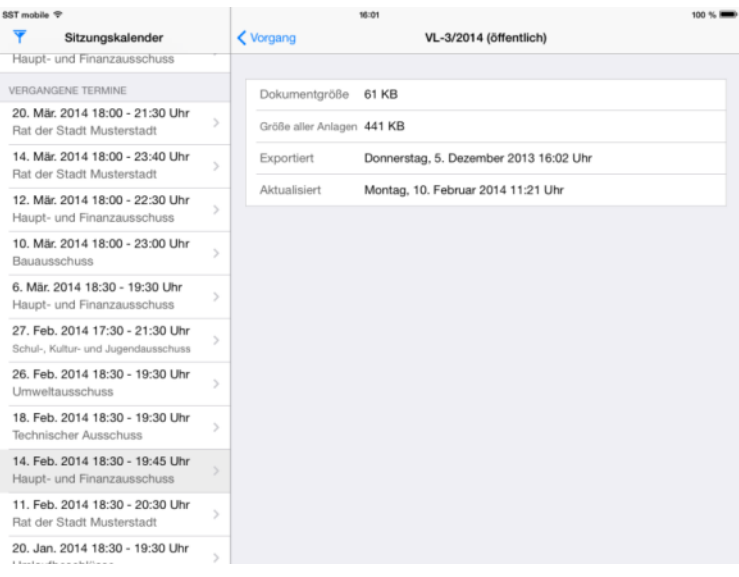

#### Nach Tippen auf die Zeile der Vorlage können Sie weitere Informationen zum Dokument ansehen.

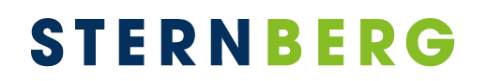

### <span id="page-32-0"></span>**Recherche**

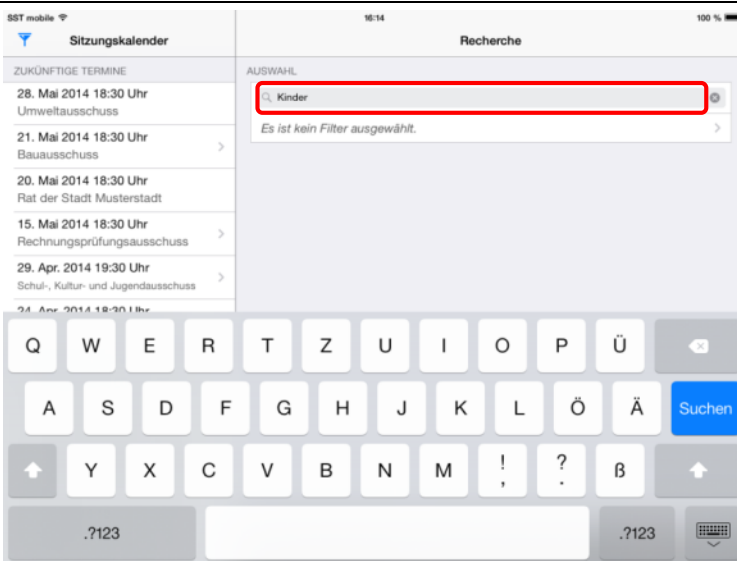

Die Recherche führt eine Volltextsuche über den lokal verfügbaren Dokumenten- und Notizenbestand durch.

Gesucht wird nach allen Termen (mit Und verknüpft), die eingegeben werden. Wortfolgen lassen sich mit Anführungszeichen zusammenfassen.

Sie können über die zweite Zeile einen Filter definieren.

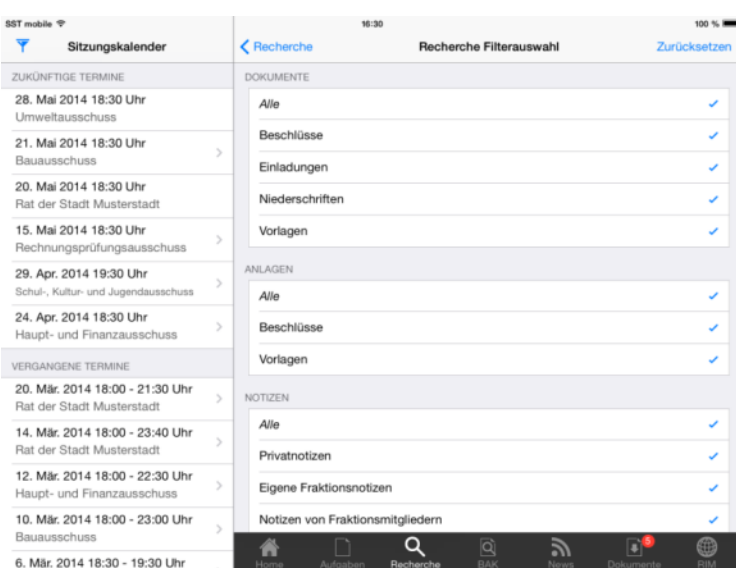

### Sie können im Recherchefilter Dokumententypen, Zeitraum und Gremien festlegen.

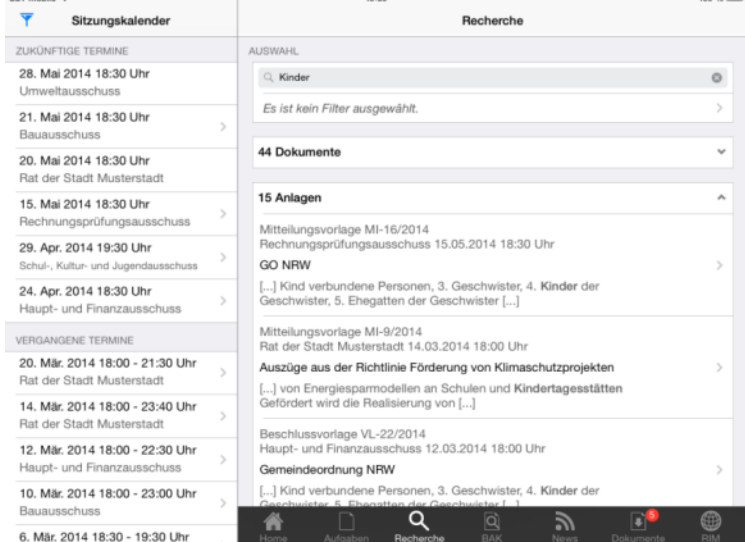

Das Ergebnis der Suche wird in den fünf Kategorien "Dokumente", "Anlagen", "Notizen", "News" und "Downloads" ausgegeben.

6. Mär. 2014 18:30 - 19:30 Uhr

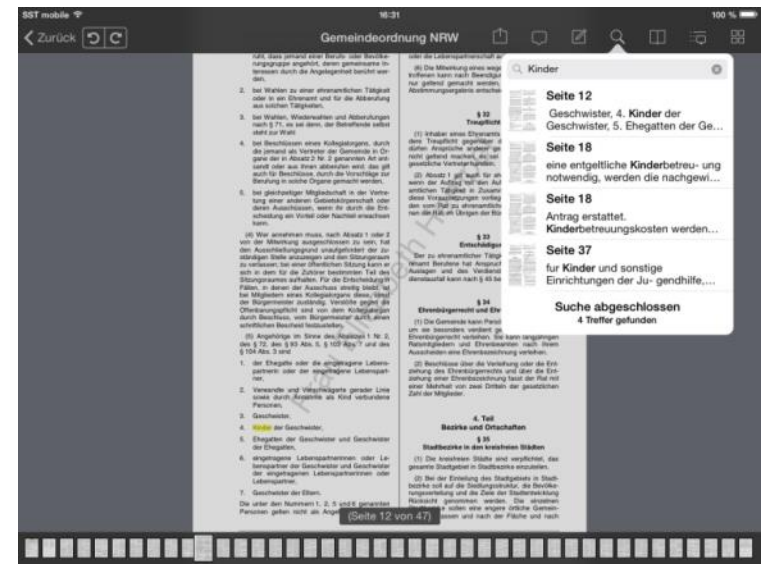

Durch Tippen auf ein Ergebniselement öffnet sich die Dokumentenansicht.

Die Recherche im Dokument wird aktiviert und die Seite mit dem ersten Treffer wird angezeigt.

Suchtreffer werden markiert.

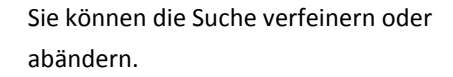

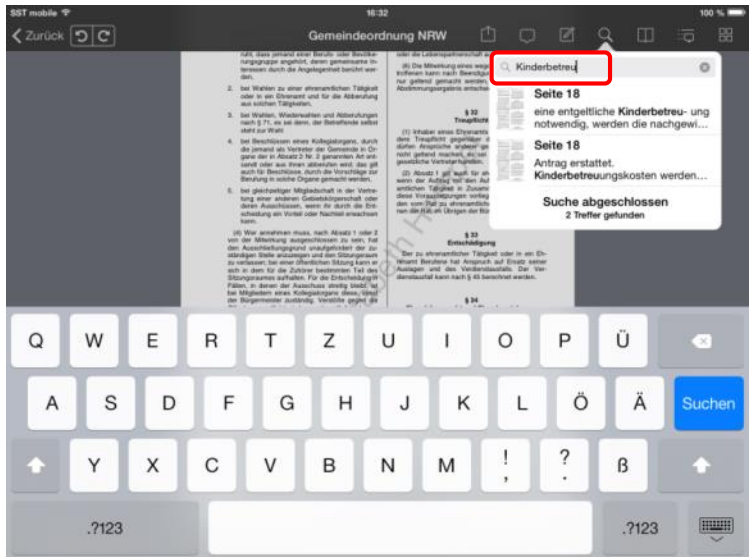

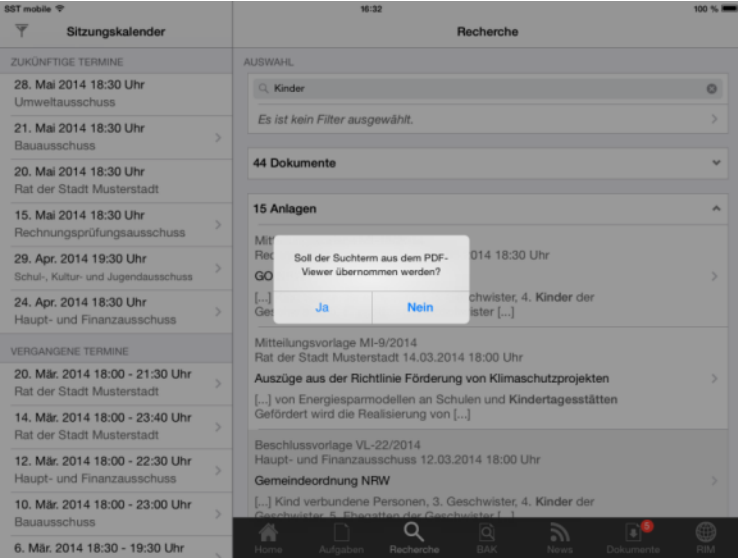

Nach Rückkehr zur Recherche wird gefragt, ob der geänderte Suchbegriff übernommen werden soll. Dieser wird im Suchfeld vorbesetzt.

### <span id="page-34-0"></span>**Beschlusskontrolle**

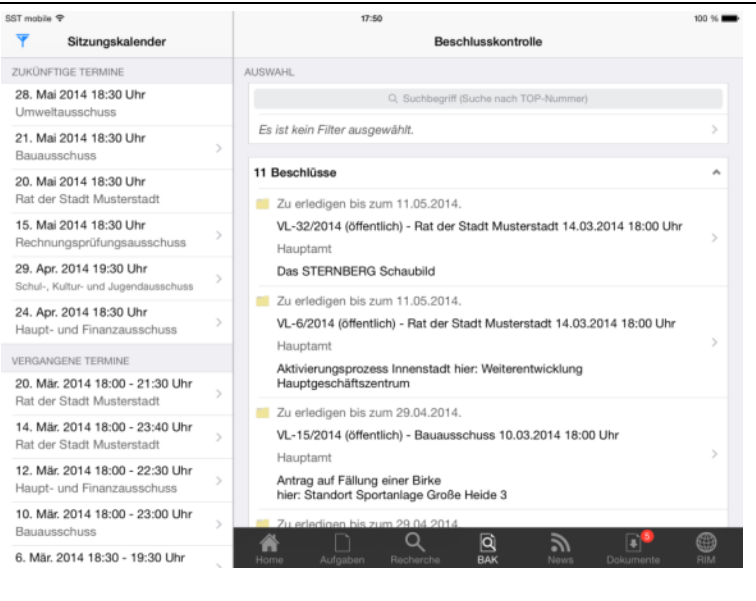

Damit der Status von Beschlüssen über die Beschlusskontrolle oder auch BAK recherchiert werden kann, sollte eine Aktualisierung der bereits geladenen Termine vorgenommen werden. Nur so kann sichergestellt werden, dass die nötigen Daten für diese in iRICH 1.2.1 neue Funktion zur Verfügung stehen.

Auch in der Beschlusskontrolle ist es möglich, ähnlich wie bei der Dokumentenrecherche, die Suche über einen Filter einzugrenzen.

Zudem lässt sich auch nach einer bestimmten Vorlagennummer suchen.

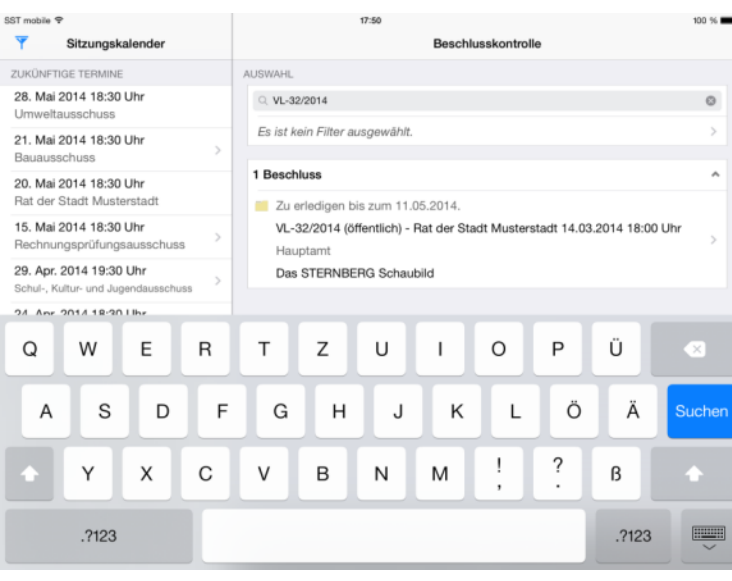

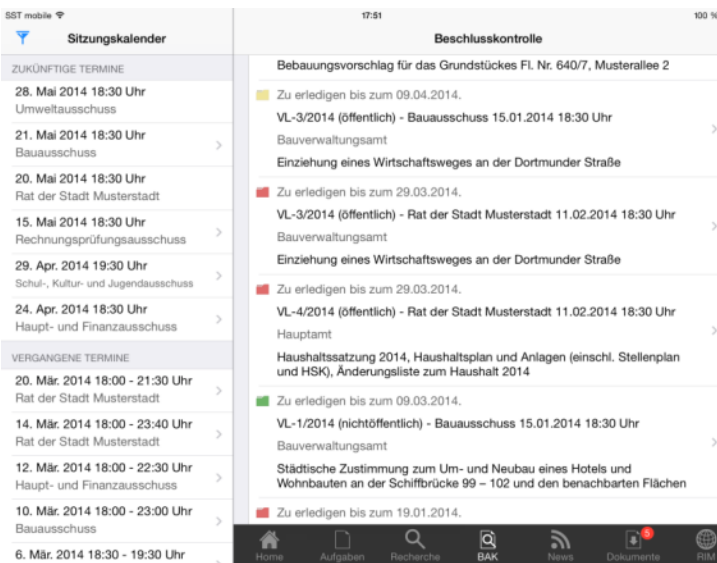

Ob ein Beschluss offen (gelb), überfällig (rot) oder erledigt (grün) ist, lässt sich an dem farblich markierten Icon vor dem jeweiligen Ergebnis erkennen.

#### <span id="page-35-0"></span>**News und Dokumente**

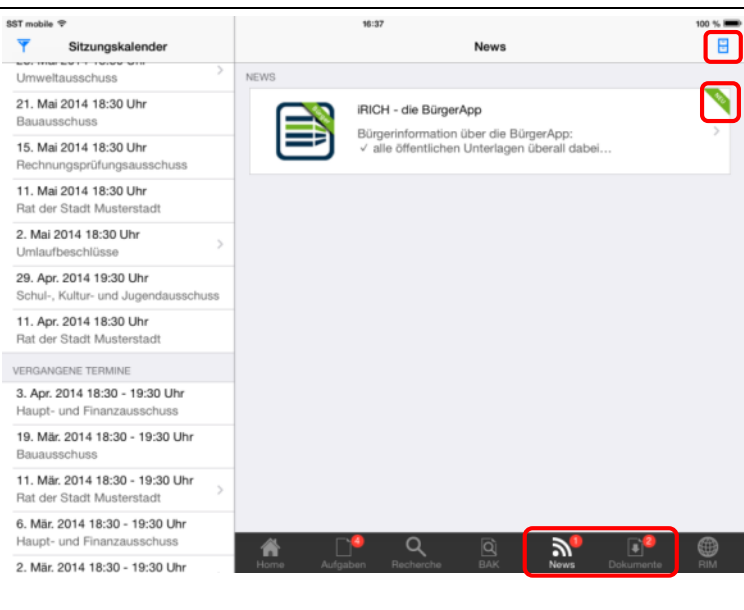

Neuigkeiten und Dokumente werden mit dem Ratsinformationssystem synchronisiert und stehen Ihnen damit auch im iRICH zur Verfügung.

Die Zahlen in den roten Emblemen zeigen die Anzahl der ungelesenen Beiträge an. In der Übersicht sind diese mit einem Stern gekennzeichnet.

Über die Archiv-Schaltfläche in der Navigationsleiste rechts oben können Sie in das Archiv wechseln.

Wählen Sie einen Beitrag aus der Übersicht um in die Detailansicht zu gelangen.

In der Detailansicht eines Beitrags wird der gesamte Inhalt dargestellt und die Anlagen zum Beitrag werden angezeigt.

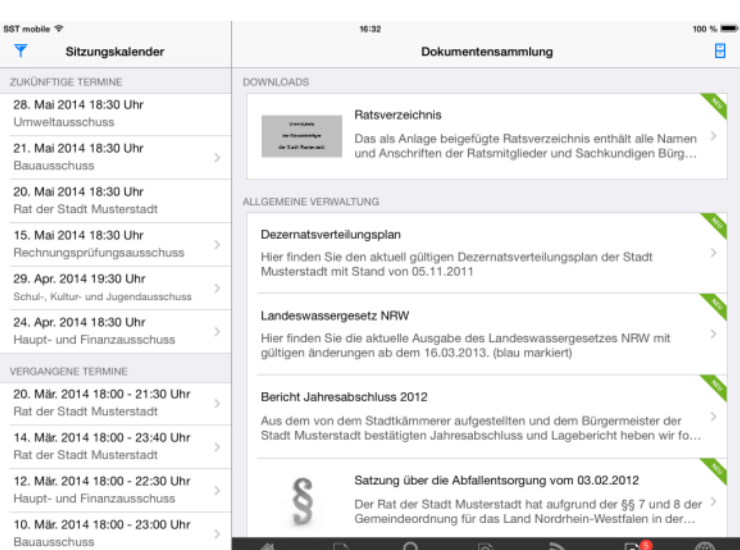

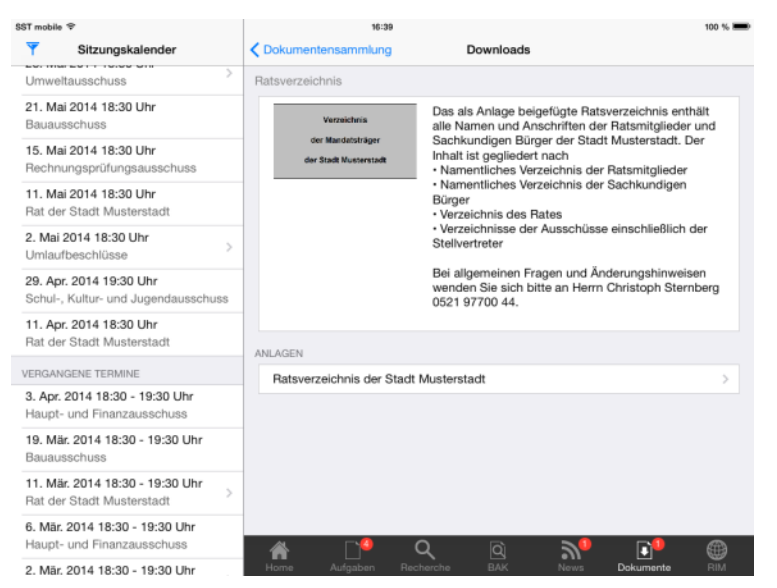

6. Mär. 2014 18:30 - 19:30 Uh

### <span id="page-36-0"></span>**Einstellungen**

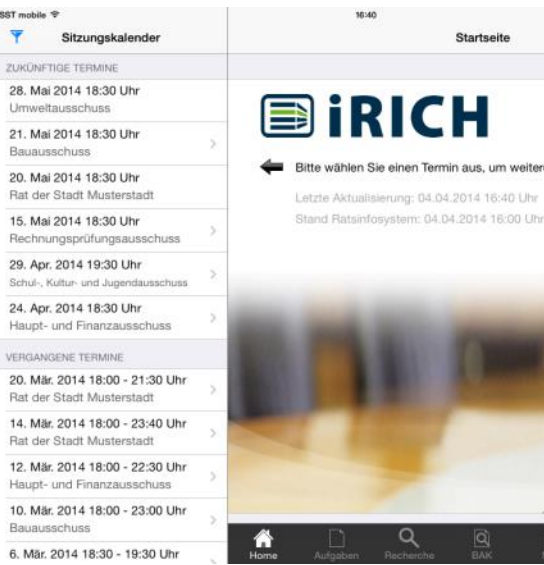

 $\overline{\Psi}$ ZUKÜNFTIG

Haupt-u

Rat der S

SPD-Fra

CDU-Fra

VERGANGER

**BÜNDNIS** 24. Nov.

Rat der !

SPD-Fra

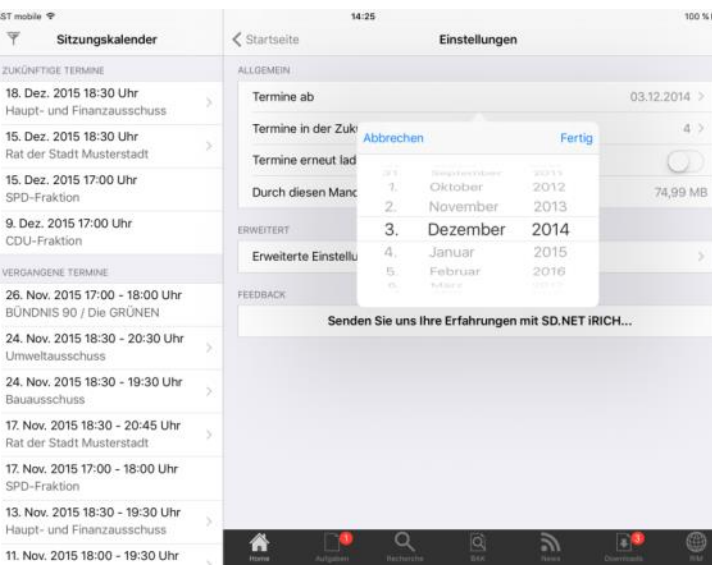

16:40

**iRICH** 

e Aktualisierung: 04.04.2014 16:40 Uhr

Startseite

 $\overline{\mathbf{Y}}$ Sitzungskalende Einstellung Te ne in der Zukunft (in Wochen) ZUKÜN TERMINE IN DER ZUKUNFT (IN WOO 28. Mai 2014 18:30 Uhr  $\overline{2}$  $\overline{4}$ 21. Mai 2014 18:30 Uhr  $\overline{6}$ 20. Mai 2014 18:30 Uhr 8 J Rat der Stadt Mu 15. Mai 2014 18:30 Uhr  $10$  $12$ 29. Apr. 2014 19:30 Uhr Alle 24. Apr. 2014 18:30 Uhr Haupt- und Finanzausschuss VERGANGENE TERMINE 20. Mär. 2014 18:00 - 21:30 Uhr Rat der Stadt Mu 14. Mär. 2014 18:00 - 23:40 Uhr 12. Mär. 2014 18:00 - 22:30 Uhr 10. Mär. 2014 18:00 - 23:00 Uhr  $\overline{a}$  $\mathbb{E}^{\bullet}$ 6. Mär. 2014 18:30 - 19:30 Uhr

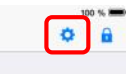

 $\bar{a}$  )

 $\mathcal{S}$ 

im weitere Informationen anzuzeigen

 $y$ 

Über das "Zahnrad"-Symbol wechseln Sie in die Benutzereinstellungen.

Sie können den Zeitraum des Sitzungsarchivs vergrößern, um auch weiter zurückliegende Sitzungen verfügbar zu machen.

Zukünftige Termine können Sie auf einen Zeitraum in Wochen eingrenzen, damit die Übersicht nicht zu lang wird.

Mit Tippen auf "Termine ab" öffnet sich das Auswahlfeld für das Datum.

Wischen Sie mit dem Finger die Tages-, Monats- und Jahreswerte auf die gewünschte Einstellung. Mit "Fertig" schließen Sie dieses Auswahlfeld.

#### Hinweis:

Um weiter zurückliegende Dokumente zu übernehmen, müssen Sie iRICH verlassen und sich neu anmelden.

Mit Tippen auf "Termine in der Zukunft ..." öffnet sich das Auswahlfenster für den Zeitraum in Wochen.

Verändern Sie die Einstellung durch einfaches Tippen auf den gewünschten Zeitraum.

#### Hinweis:

Falls der Zeitraum zu knapp ist, werden zukünftige Dokumente nicht entfernt, sondern bleiben lediglich verborgen.

#### 14:26  $\overline{\mathbf{v}}$ **く** Startseite Sitzungskalende Einstellungen ZUKÜNFTIGE 1 ALLGEMEIN 18. Dez. 2015 18:30 Uhr 03.12.2014 Termine ab Termine in der Zukunft (in Wochen) 15. Dez. 2015 18:30 Uhr **Pat der Stadt Musta** Termine erneut laden 15. Dez. 2015 17:00 Uhr Durch diesen Mandanten belegter Speich SPD-Frak 9. Dez. 2015 17:00 Uh CDU-Fraktion Erweiterte Einstellungen VERGAL FNE TERN 26 Nov 2015 17:00 - 18:00 Uhr Senden Sie uns Ihre Erfahrungen mit SD.NET iRICH.. 24. Nov. 2015 18:30 - 20:30 Uhr 24. Nov. 2015 18:30 - 19:30 Uhr 17. Nov. 2015 18:30 - 20:45 Uhr Rat der Stadt Muste 17. Nov. 2015 17:00 - 18:00 Uh 13. Nov. 2015 18:30 - 19:30 Uhr Haupt- und Finanzau Q  $y$  $\Box$ 6 11. Nov. 2015 18:00 - 19:30 Uhr

Mit der Option "Termine erneut laden" lassen sich alle Termine neu laden. Dies ist hilfreich, wenn es neue Funktionalitäten für die App gibt, die einen erneuten Abgleich der Daten erfordern. Beachten Sie bitte: Dokumente werden nicht erneut geladen.

Zudem gibt es noch detailliertere Einstellungen, welche unter "Erweiterte Einstellungen" zusammengefasst sind.

Die Option "Löschen von unbenötigen Daten" ist dafür, dass der Datenbestand, der bei Hochsetzen der "Termine ab"-Grenze "unten" wegfällt, auch direkt vom iPad-Speicher gelöscht wird.

 $\bigcap$ 

ങ∌

 $\bigcirc$ 

 $0,29 \, \text{MB}$  >

 $\bigcirc$ 

 $0.29$  MB

Ist die Option "Benachrichtigung per Push-Nachricht" eingeschaltet, wird bei Veröffentlichung neuer Dokumente eine Push-Nachricht an das iPad gesendet.

Die zweite Einstellung im Bereich "Neue Dokumente" sorgt dafür, dass in der Ansicht "Neue Dokumente" keine Dokumente mehr erscheinen, die zuvor schon einmal gelesen bzw. geöffnet wurden.

Um die Anmeldung per Fingerabdruck einzuschalten kann Touch ID aktiviert werden. Beachten Sie das dies erst ab iPad Air 2 funktioniert.

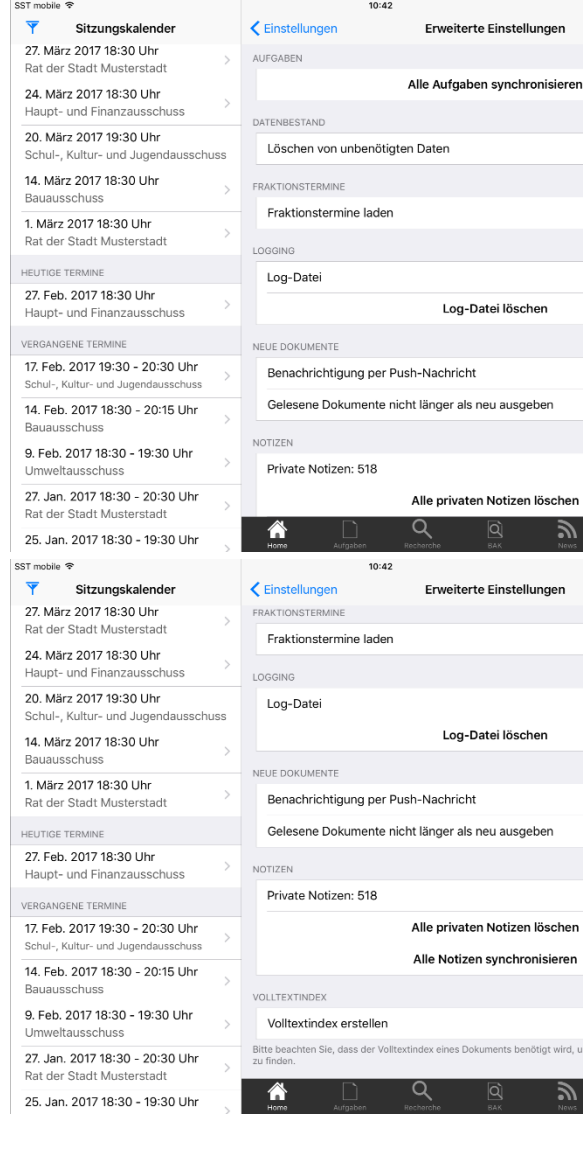

# **STERNBERG**

#### <span id="page-38-0"></span>**Programm sperren**

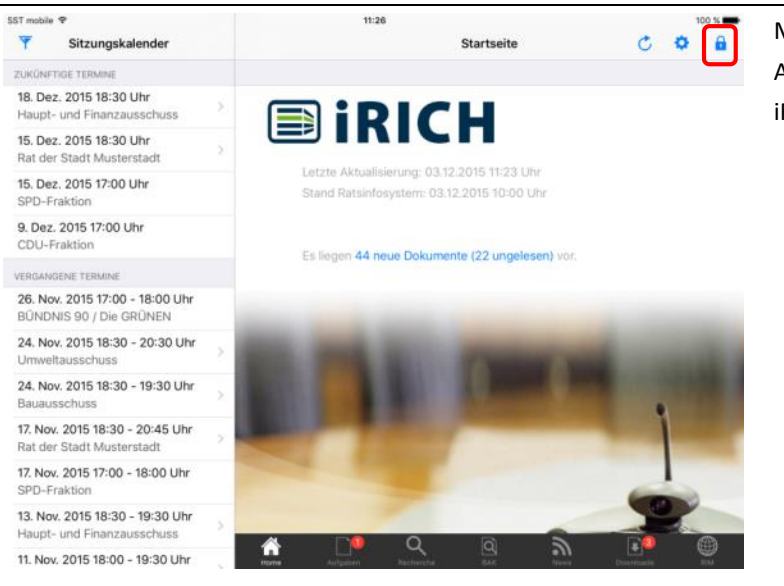

Mit dem "Schloss"-Symbol sperren Sie die Anwendung. Es erscheint die Anmeldeseite von iRICH.

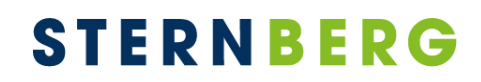

#### <span id="page-39-0"></span>**Touch ID**

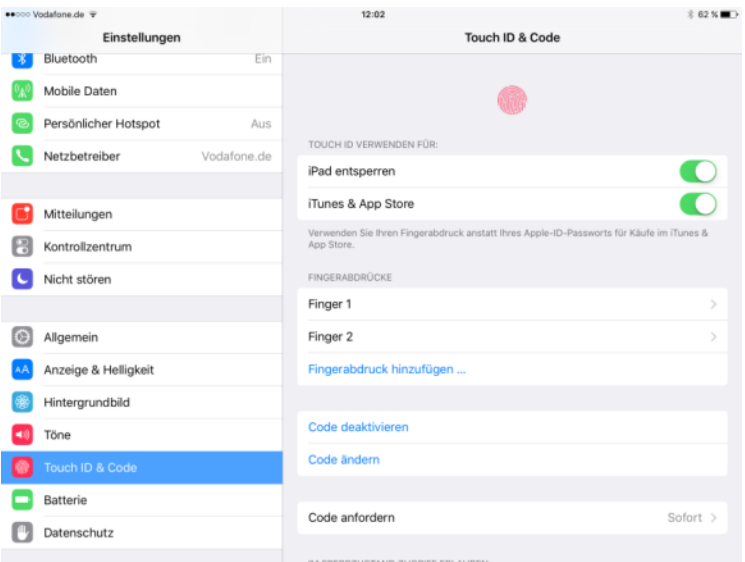

Ab iPad Air 2 können über die Einstellungen des iPads Fingerabdrücke gespeichert werden. So kann Touch ID für die Anmeldung am Gerät und in vielen Apps verwendet werden., damit kein Kennwort oder Code mehr eingegeben werden muss.

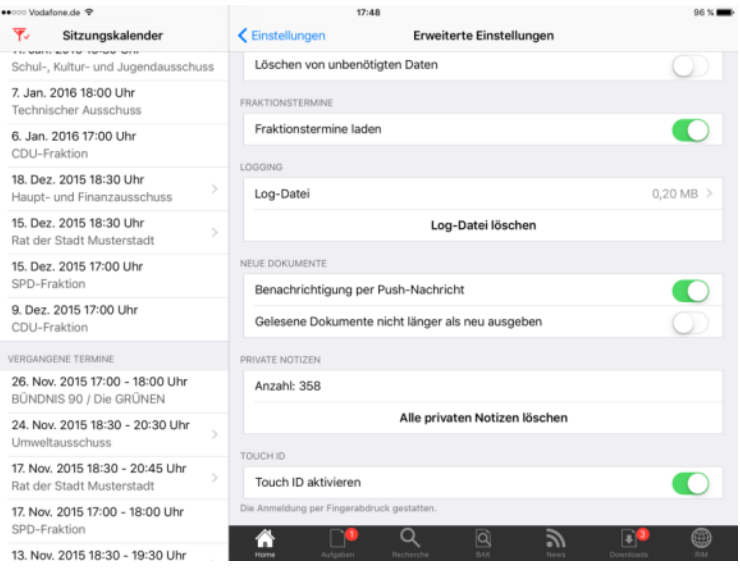

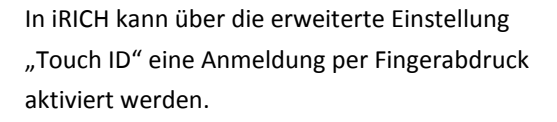

#### Hinweis:

Wird der Fingerabdruck mehrere Male in Folge nicht erkannt, so wird diese Einstellung automatisch wieder ausgeschaltet.

Zur Durchführung der Anmeldung per "Touch ID" tippen Sie wie gewohnt auf der Anmeldemaske auf die Schaltfläche "Anmelden". Im Anschluss gibt es die Aufforderung den Finger auf den Home-Button zu legen.

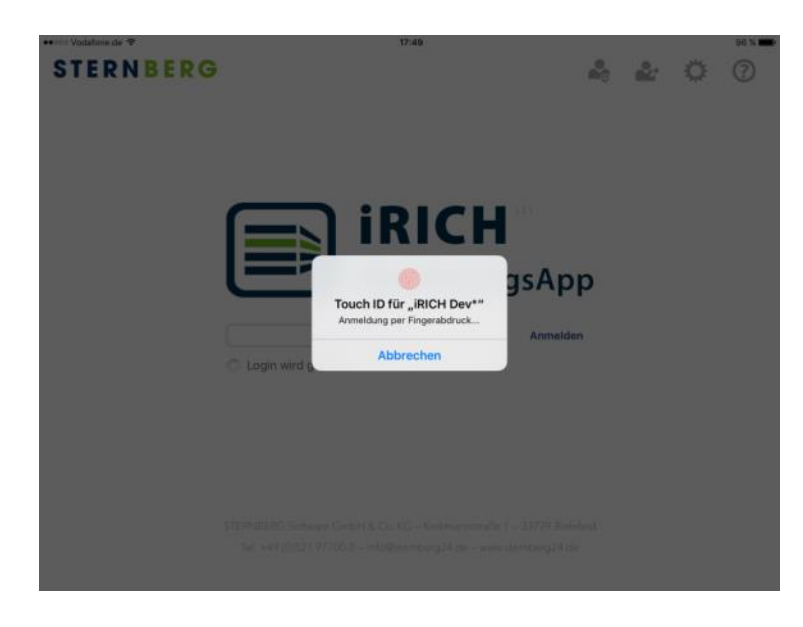

### <span id="page-40-0"></span>**Feedback**

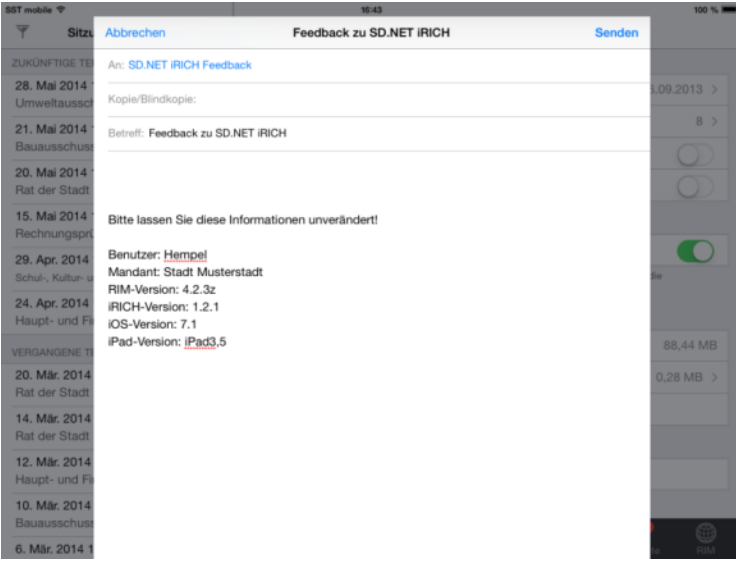

Die iRICH-SitzungsApp wird fortlaufend weiterentwickelt und verfeinert.

Wir sind auf Ihre Meinung angewiesen.

Senden Sie uns Ihre Erfahrungen, Ihre Kritik oder Verbesserungsvorschläge. Wir werden dies in zukünftigen Versionen entsprechend berücksichtigen.

#### Hinweis:

Lassen Sie bitte die vorbesetzten Informationen unverändert, damit wir in Problemfällen bereits detaillierte Informationen bekommen.

#### <span id="page-41-0"></span>**Mandaten verwalten**

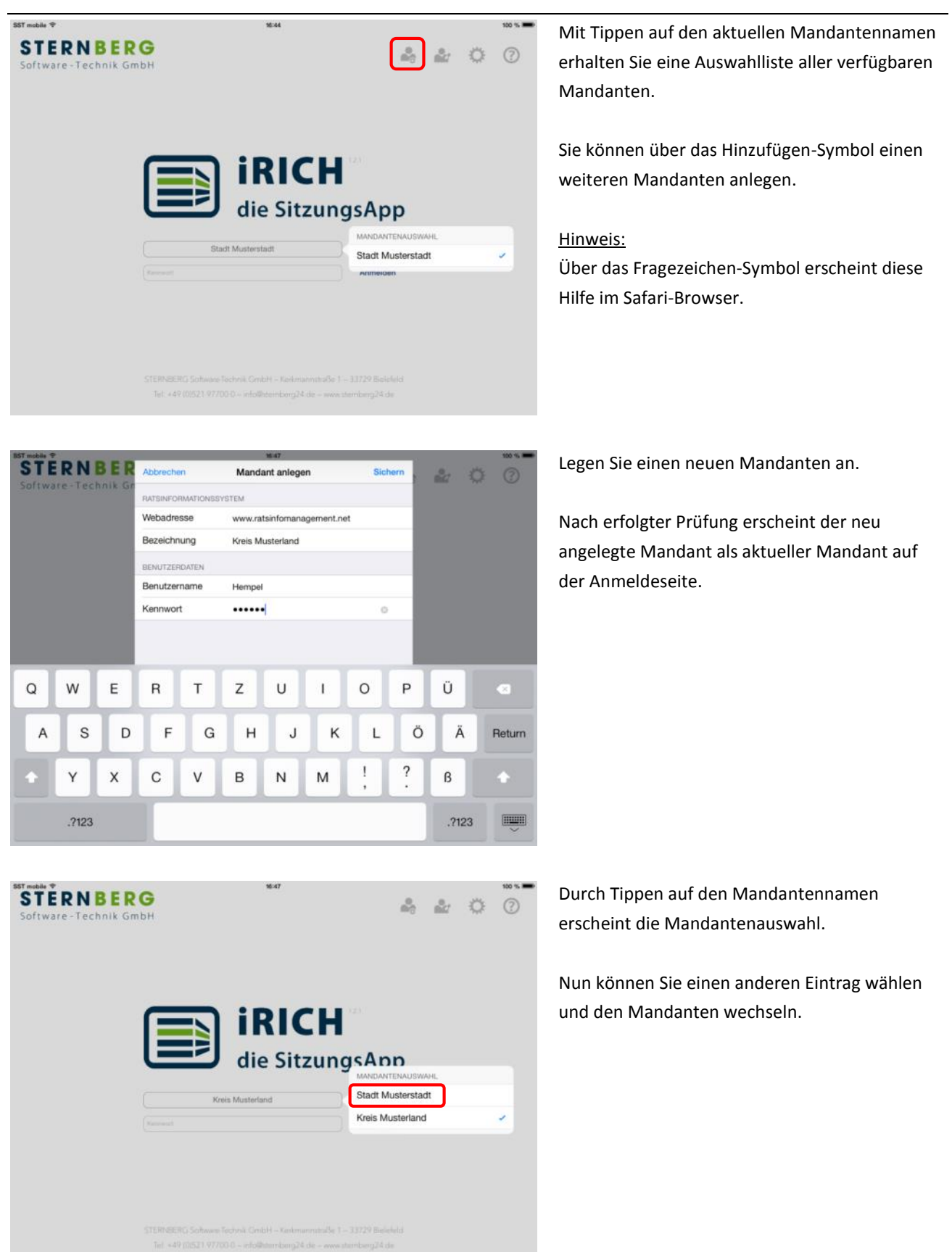

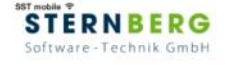

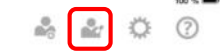

Über das Bearbeiten-Symbol können Sie einen Mandanten bearbeiten oder löschen.

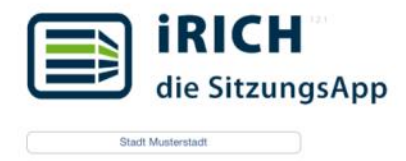

Anmelder

16:48

STERNEERG Saltware Technik GrilpH - Kenkmannstraße 1 - 33729 Bielefels Tel: +49 (0)521 97700-0 -- info@stendong24.de -- www. emberg24.de

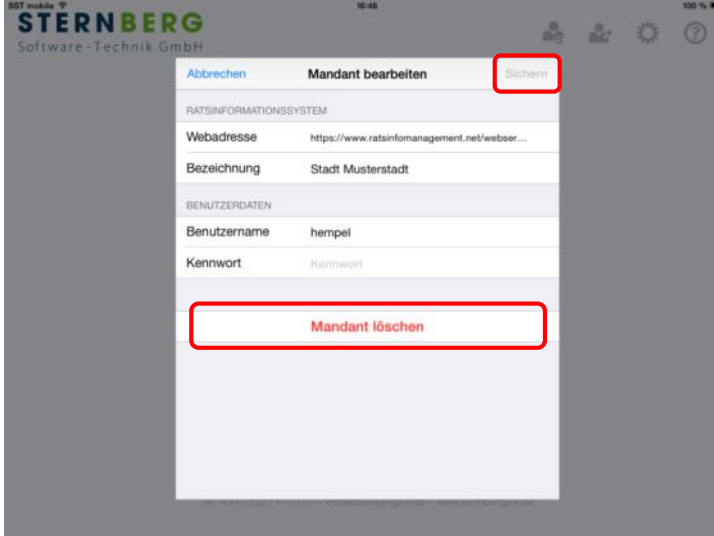

Sie können in einem Mandanten jederzeit die Zugangsdaten ändern oder den kompletten Datenbestand löschen.

Ändern Sie hierzu die Feldinhalte und tippen auf "Sichern". Anschließend werden Ihre Zugangsdaten erneut geprüft.

Zum Löschen tippen Sie auf "Mandanten löschen".

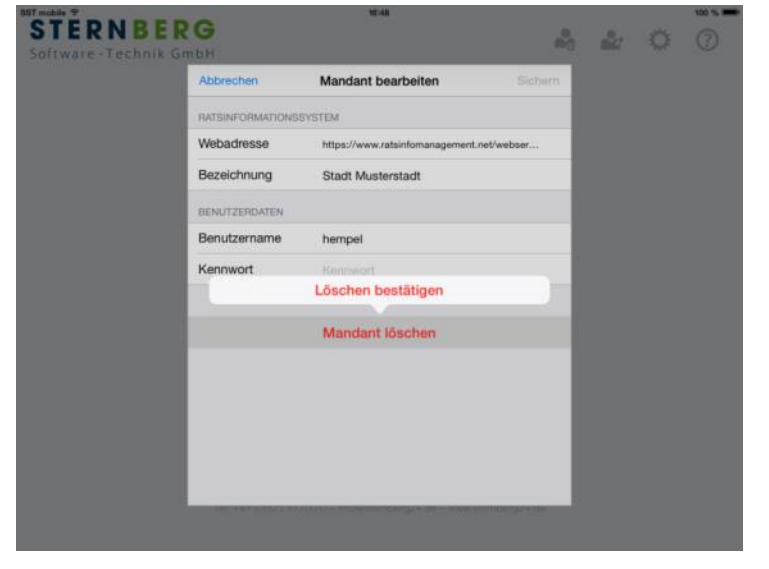

Bestätigen Sie die Löschfunktion, indem Sie auf "Löschen bestätigen" tippen.

Anschließend erscheint die Anmeldeseite oder, falls kein Mandant mehr vorhanden ist, die Eingabeseite "Mandant anlegen".

### <span id="page-43-0"></span>**Globale Einstellungen**

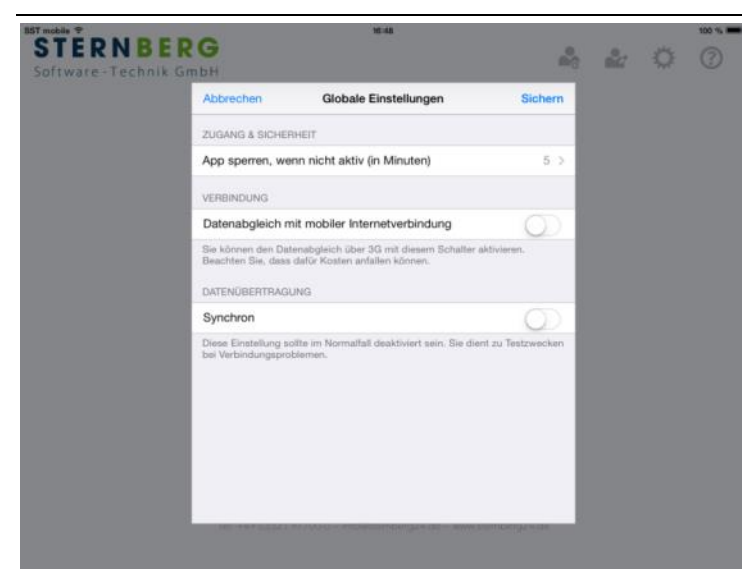

Die globalen Einstellungen sind mandantenunabhängig.

Sie können festlegen, wann die App gesperrt wird und ob Sie über Ihre mobile Internetverbindung die Daten und Dokumente synchronisieren möchten.

#### Hinweis:

Für den mobilen Abgleich muss Ihr iPad mit einem 3G Modul ausgestattet sein. Ansonsten ist die Option nicht sichtbar.

Wählen Sie, wie lange es dauern soll, bis die App gesperrt wird bzw. bis Sie abgemeldet werden.

Diese Einstellung bezieht sich auf die Zeit, die die App **nicht aktiv** ist. Damit ist gemeint, dass Sie in einer anderen App arbeiten oder das iPad im Standby-Modus ist.

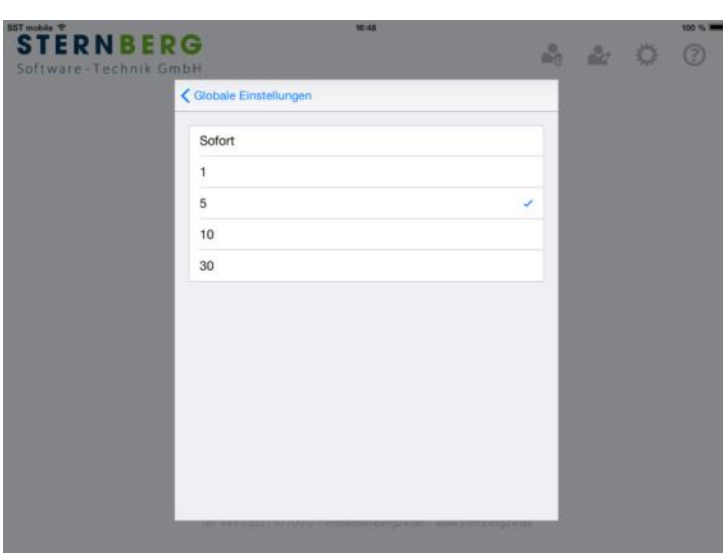

### <span id="page-44-0"></span>**Programm beenden**

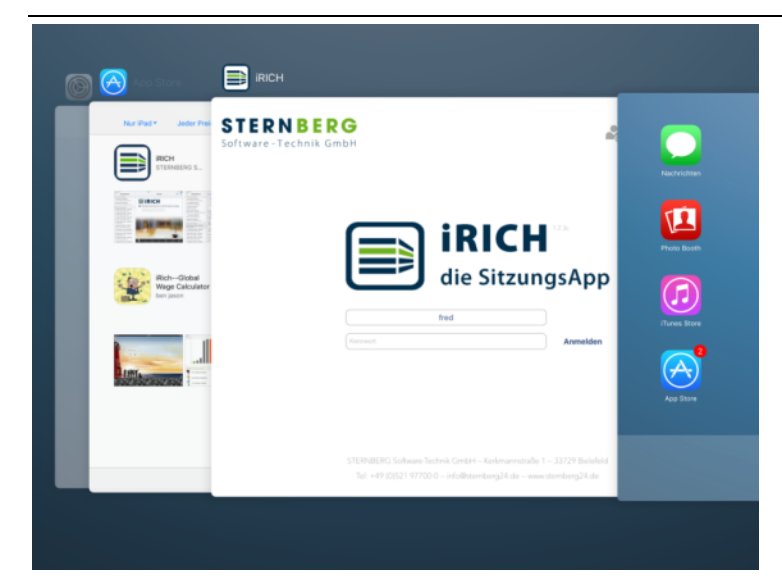

Auf dem iPad gibt es keine automatische Beendigung von Apps.

Mit Drücken der iPad-Taste verbleibt jede App im Speicher und kann ohne erneutes Laden wieder über das Symbol aktiviert werden. Sie erhalten dann immer die letzte Sicht, wie vor dem Verlassen der App.

Falls Sie Ihren Speicher aufräumen möchten, drücken Sie zunächst einmal die iPad-Taste, um die aktive App zu verlassen und drücken erneut 2-mal die iPad-Taste (wie ein Doppelklick).

Es erscheint eine Ansicht aller geladenen Apps, die sich horizontal scrollen lässt.

Ziehen Sie eine App per Drag&Drop nach oben aus dem Bildschirm, um sie aus dem Speicher zu entfernen.

#### Hinweis:

Um eine App zu löschen, halten Sie das Symbol der App, die Sie aus dem Speicher entfernen möchten, solange gedrückt, bis das Symbol wackelt und ein kleines "-"-Symbol erscheint. Drücken Sie auf das "-"-Symbol und die App wird komplett mit allen Daten vom iPad entfernt.

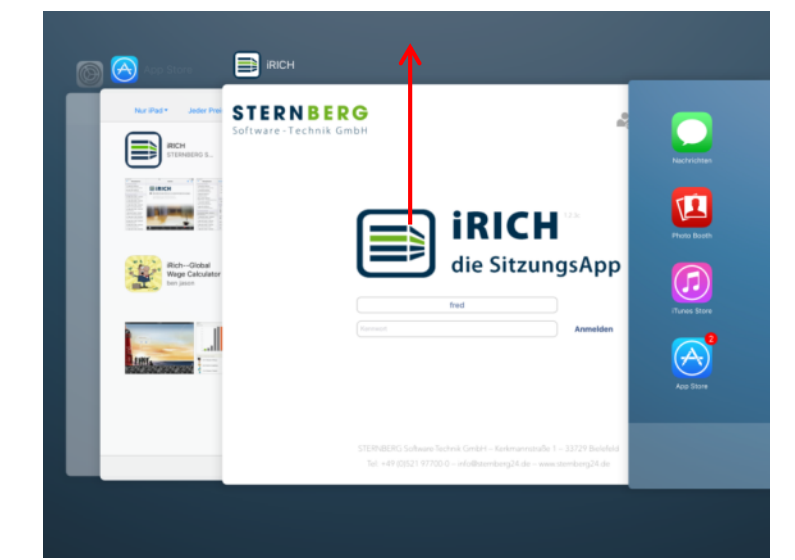

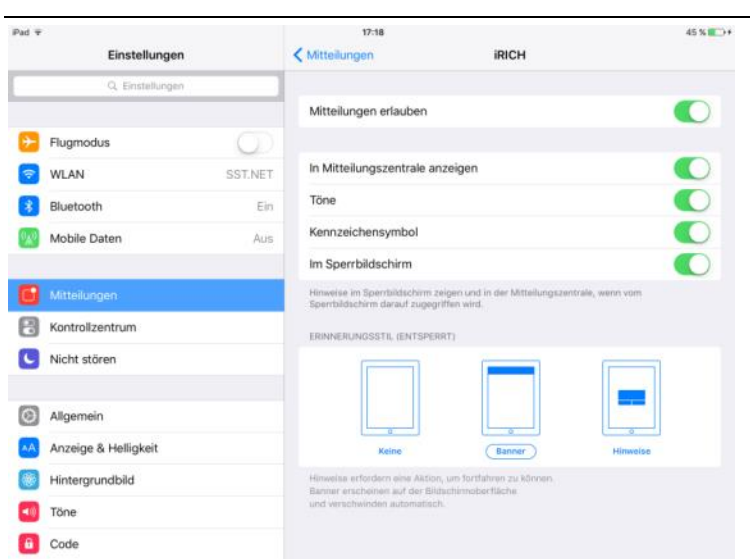

#### <span id="page-45-0"></span>**Push-Nachrichten und neue Dokumente**

Über die iRICH-App gibt es ab sofort die Möglichkeit Push-Nachrichten über neue Dokumente, neue News oder neue Aufgaben zu erhalten, insofern das Ratsinformationssystem bzw. der Server dies unterstützt. Bei Fragen wenden Sie sich bitte an Ihre Verwaltung.

In den iPad-Einstellungen können Push-Nachrichten für jede App einzeln aktiviert/deaktiviert werden.

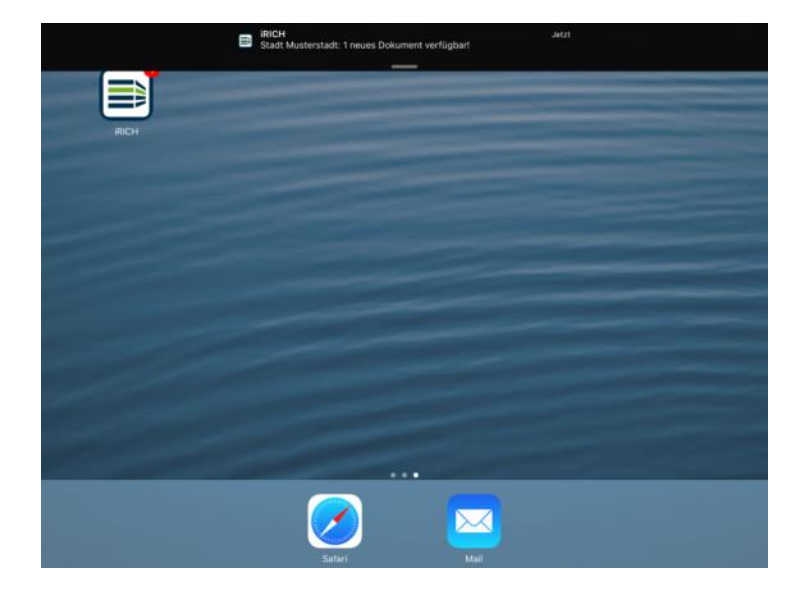

Hier ist eine Push-Nachricht über neue Dokumente zu sehen.

Bitte beachten Sie, dass es seitens Apple keine Garantie dafür gibt, dass Push-Nachrichten auf dem iPad ankommen. Bei unseren Tests kamen aber alle Nachrichten an.

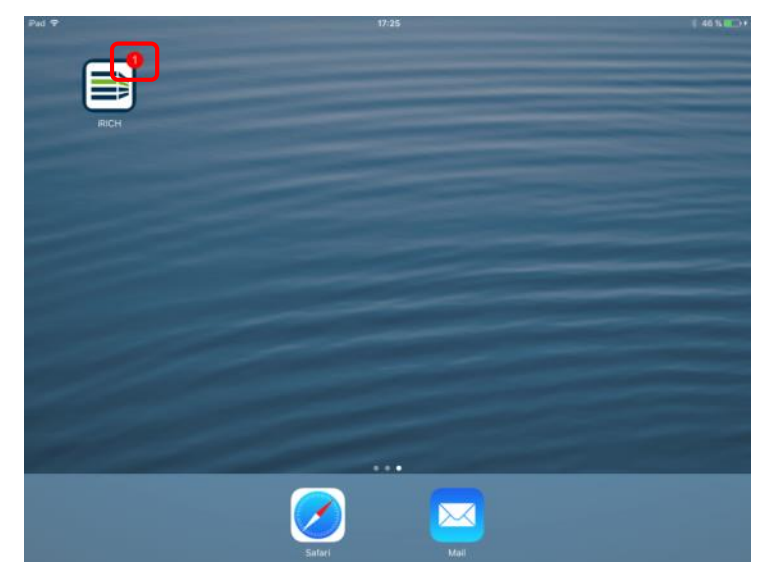

Die rote Zahl an der Anwendung steht für alle neuen Dokumente, News und Aufgaben seit der letzten Datenaktualisierung des iRICH. Es werden die Nachrichten aller Mandanten aufsummiert.

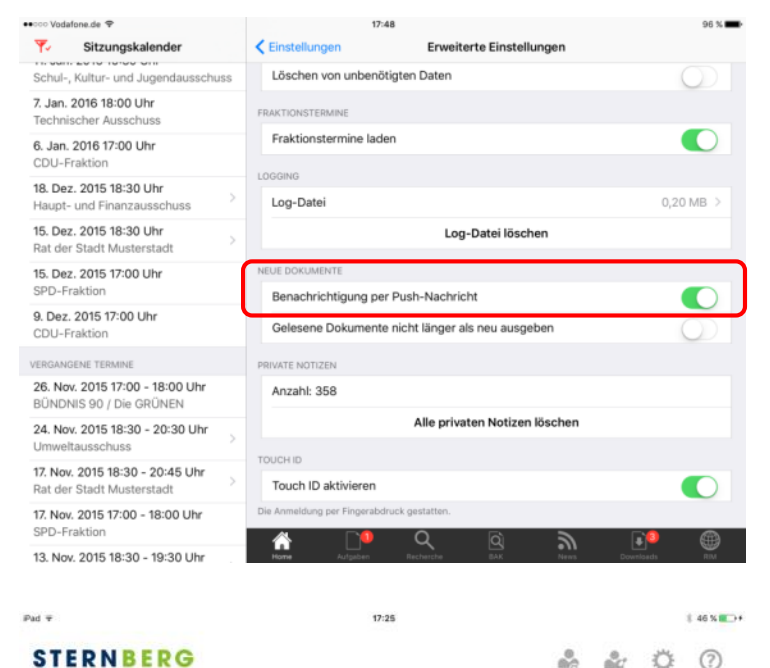

In der iRICH-App können in den Einstellungen für jeden Mandanten einzeln die Push-Nachrichten aktiviert werden.

Hinter dem jeweiligen Mandant steht die Anzahl der neuen Dokumente.

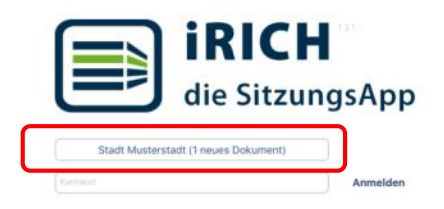

(BERG Software GmbH & Co. KG - KetionamntraBe 1 - 33729 8 Tel: +49 (0)521.97700-0 - (do@sterriburg24.de - yww.

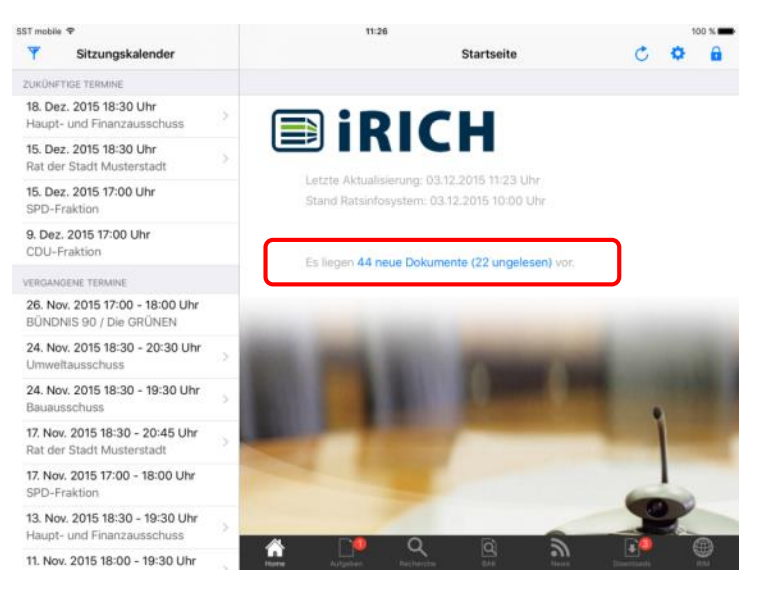

Bitte beachten Sie, dass die "neuen Dokumente", die auf der Startseite ausgewiesen werden nicht den Benachrichtigungen (Push-Nachrichten) entsprechen. Die "neuen Dokumente" auf der Startseite nach erfolgreicher Anmeldung beziehen sich auf einen Zeitraum von z.B. den letzten zwei Wochen.

Durch Tippen auf die Anzahl der neuen Dokumente wird die Detail-Ansicht der Dokumente angezeigt.

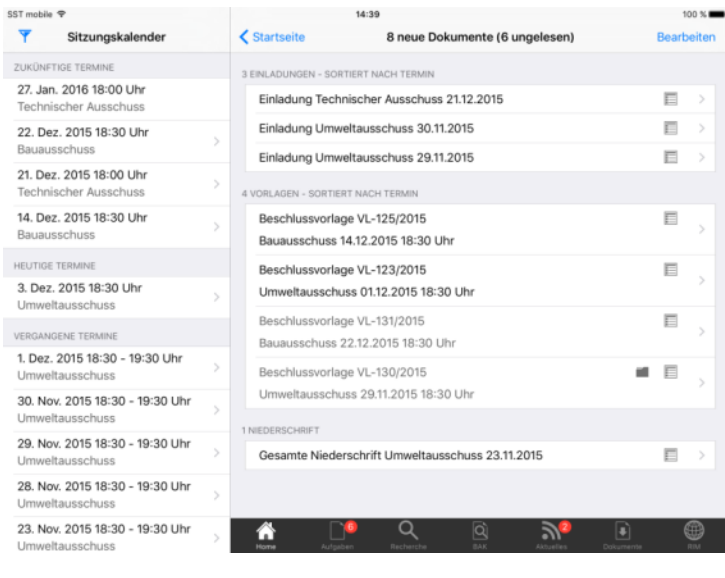

In dieser Ansicht finden Sie die Dokumente, die in der letzten Zeit aktualisiert oder neu veröffentlicht wurden. Diese Ansicht wird mit dem Ratsinformationssystem abgeglichen.

Bereits gelesene Dokumente werden als grau dargestellt und am Ende einsortiert.

Durch Tippen auf Bearbeiten können Sie Dokumente aus dieser Ansicht der neuen Dokumente entfernen.

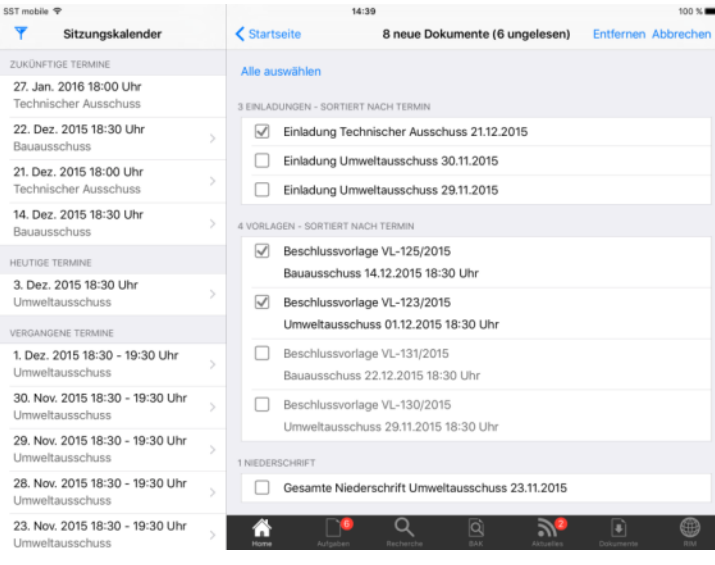